# **ING Term e-Submit Process User's Manual**

**August 6, 2010**

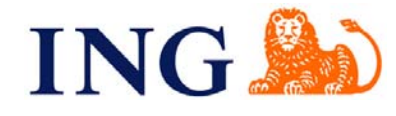

**INSURANCE - BANKING - ASSET MANAGEMENT** 

For agent use only. Not for public distribution. cn61842052012

ING TermSmart, policy form series 1315-02/10, may vary by state and may not be available in all states, is issued by ReliaStar Life Insurance Company (Minneapolis, MN), a member of the ING family of companies. Not availabl

All guarantees are based on the financial strength and claims paying ability of the issuing insurance company, who is solely responsible for all obligations under its policies.

ING ROP Endowment Term, policy form series #1314-12/09, may vary by state and may not be available in every state (not available in New York). It is issued by ReliaStar Life Insurance Company (Minneapolis, MN). ING ROP End

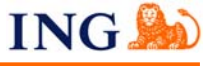

# **What is Term e-Submit?**

- ING's electronic application platform for ING TermSmart and ING ROP Endowment Term (ROP) life insurance products
- Accessed via ING for Professionals website, at **no cost to the producer**
- "Smart" Application that facilitates an In Good Order Application at the time of submission
- Intuitive tool that provides the agent with all required forms based on responses provided in the application process. (Replacement forms, Questionnaires, etc….)
- Electronic Signature and Submission process that will pass data and images directly into ING's administrative engine
- Print/wet signature submission method also available if client is hesitant to electronically sign *(must submit via alternate method)*
- ING takes the data as it was entered by the Agent into the Term eSubmit platform, reducing the risk of manual data entry errors
- Increases efficiency of new business submissions and improves end-to-end process cycle times

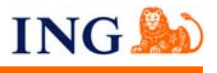

**ING producers can access Term e-Submit via the ING for Professionals website.** 

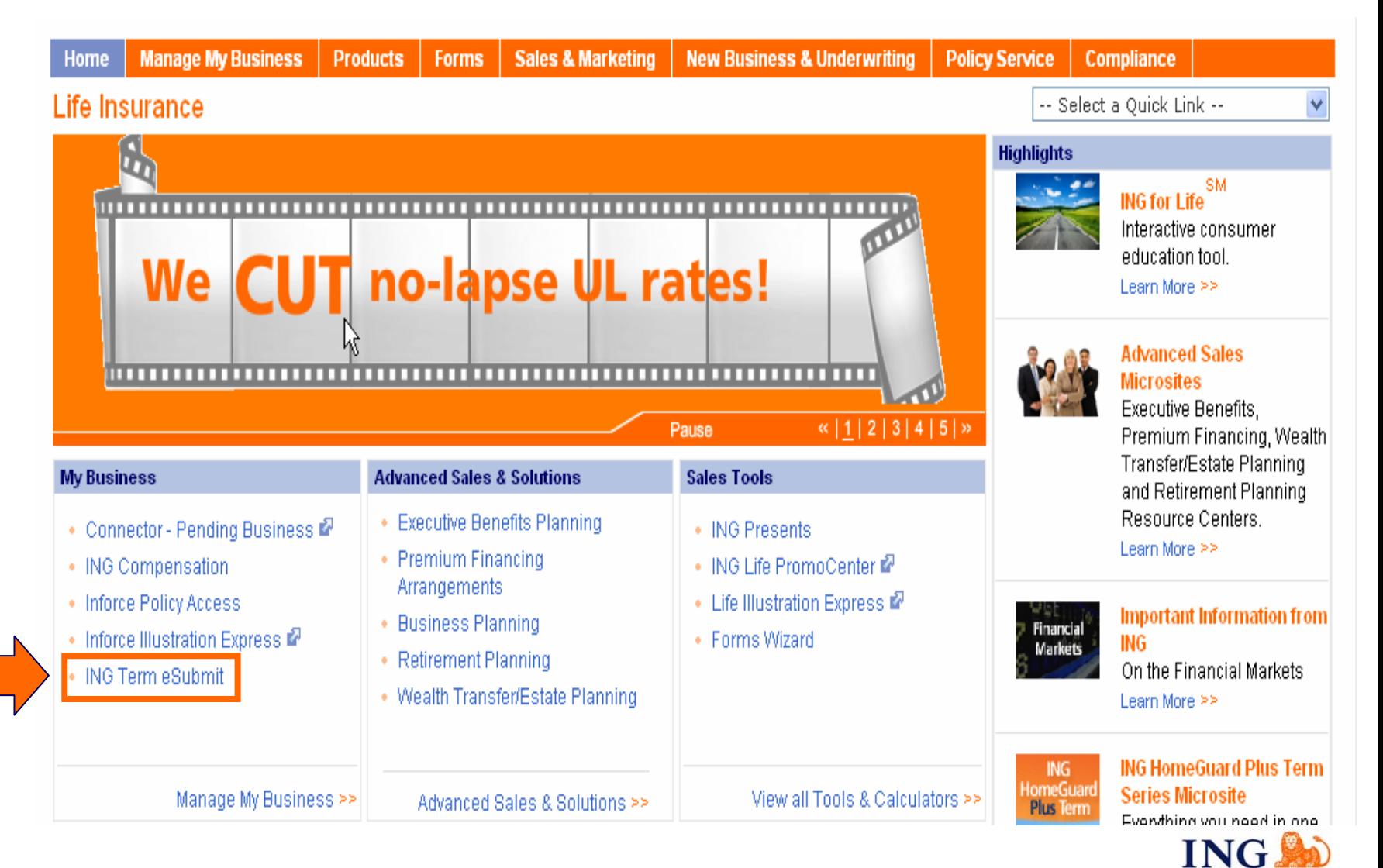

**One login ID and password gives you access to ING for Professionals and Term e-Submit.**

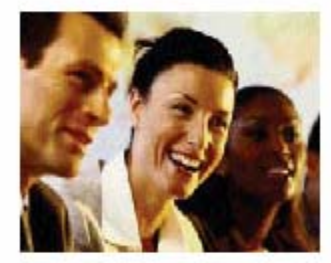

**ING Term eSubmit** Term applications are now easier!

It's so easy, Just login through ING for Professionals (www.inglifeinsurance.com) and enter the necessary information into Term eSubmit. Our system will produce the term insurance application and any other forms needed to submit your business.

Then just add your electronic signature and electronically submit to the ING Service Center. Or you can still print... sign... and send. Simple.

### **Get started! Term eSubmit Process**

All of the details are here to take advantage of this turn-key solution.

And you can use these NEW recordings to watch demos and tips for the Term eSubmit tool in real-time:

- . Term eSubmit Overview
- \* Troubleshooting Live Meeting
- Adding an E-Signature

Why use ING Term eSubmit?

Get started with **ING Term** eSubmit >>

**Contact Us** 

Who to call If you have questions about ING Term eSubmit, please contact:

Sales Desk - 1-866-464-7355, Option 3

### **ATTENTION: Term eSubmit Users**

#### **Browser Compatibility**

Please note, For ING Term eSubmit, Firefox and Safari browsers are not currently supported at this time. Please remind your client when signing using eSignature that they need to use Internet Explorer to avoid a disruption in the process.

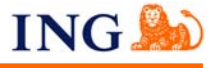

### **First screen of Term e-Submit: Quick Access Screen**

The first screen to launch when you access the Term e-Submit platform is the "Quick Access" screen. This screen allows you to either start a new application or view your existing cases.

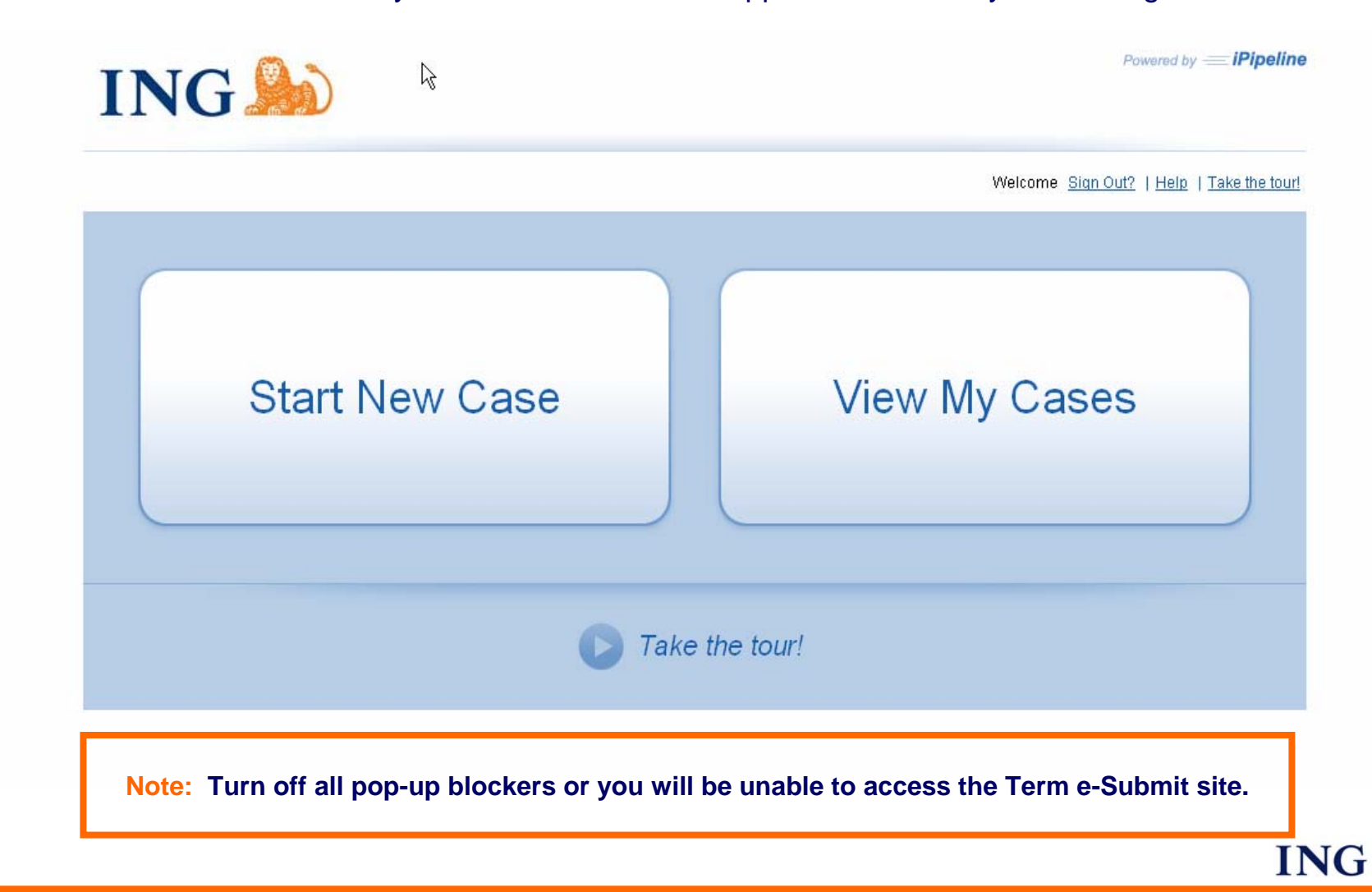

**All yellow fields are required for the application to be "In Good Order".**

Application must be "In Good Order" to utilize the e-Signature and e-Submit functionality.

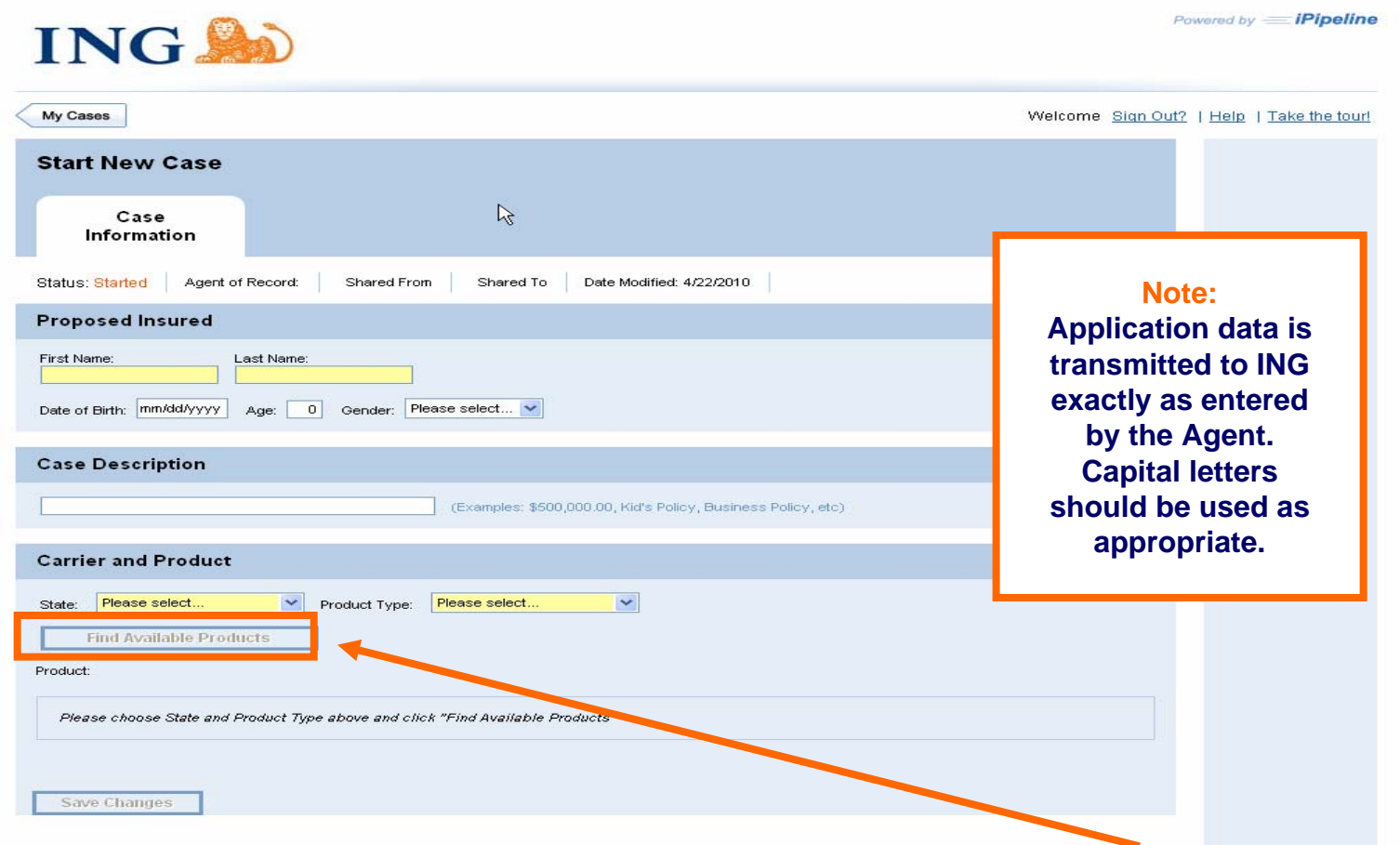

*Capture the required client, state and product information and click "Find Available Products".*

### **Case Information Screen: Select your Product Section**

Once you press the "Find Available Products" button, a list of available products is displayed. An "e-Sign" note is included in the iGO e-App column for products where e-Signature is available.

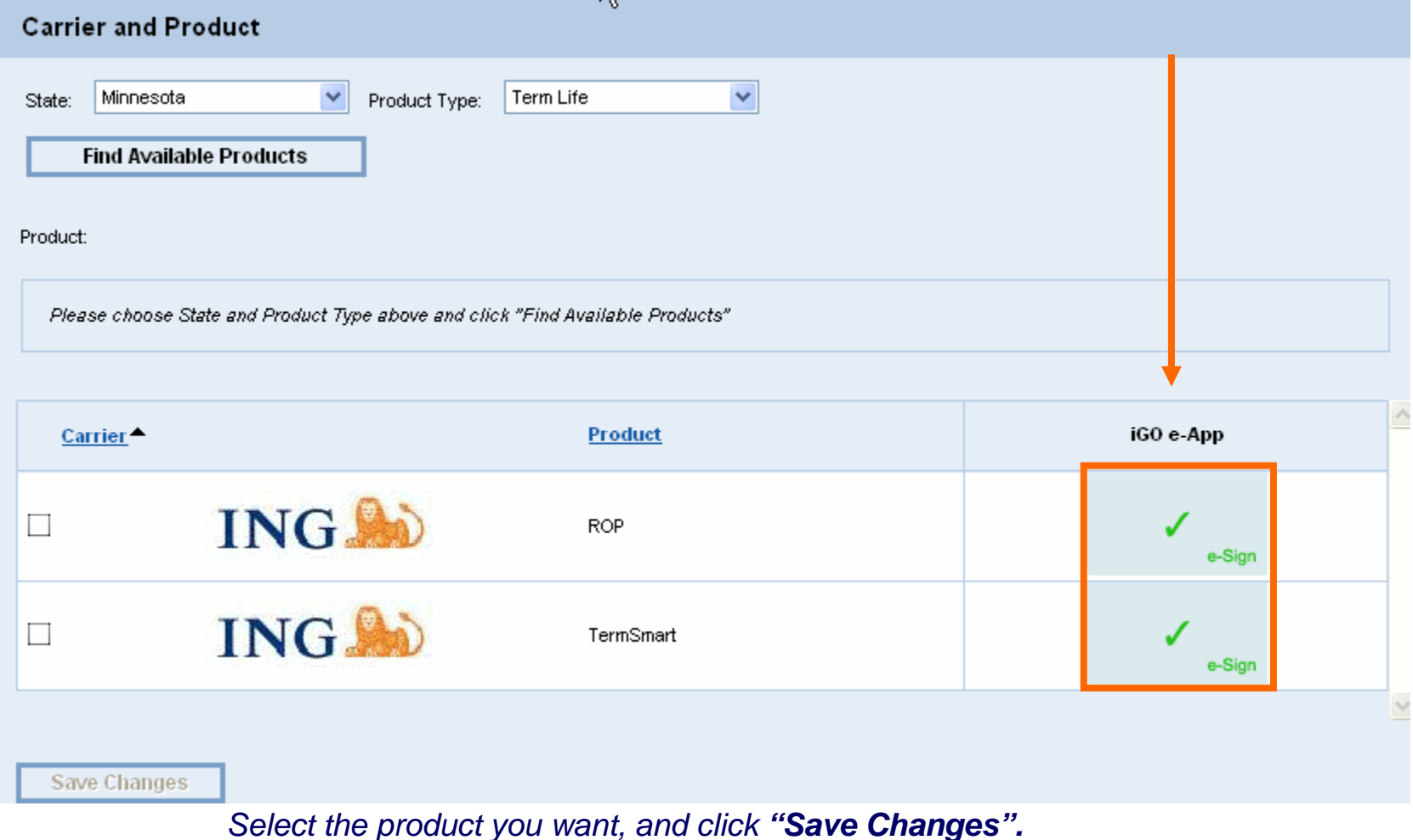

**ING** 

# **Application Tab: Proposed Insured Screen**

The page will refresh and bring you to the Term eSubmit application. You can access the e-App for your client at any time by clicking on the **"Application" tab**.

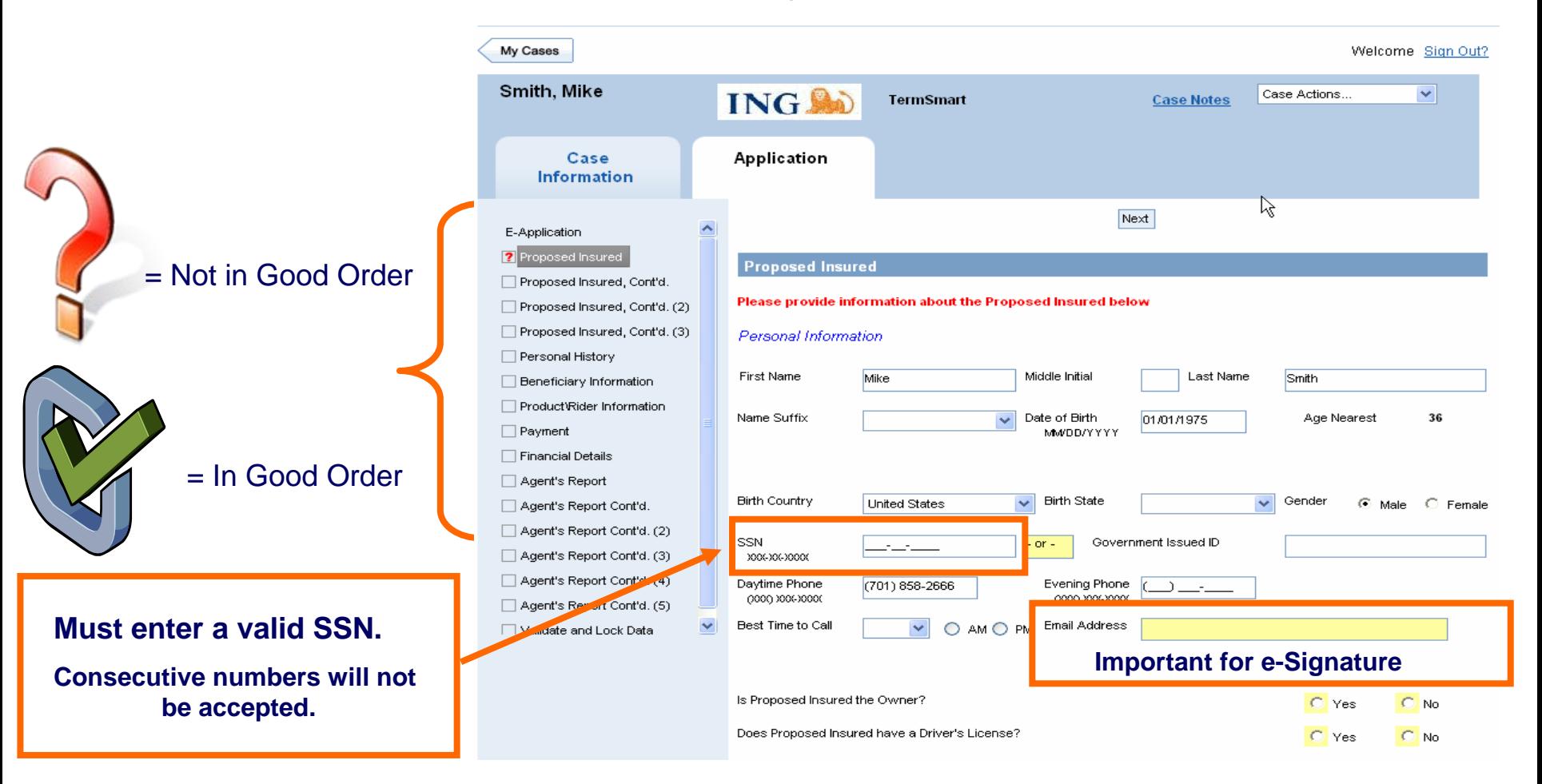

*Capture the proposed insured's required information and click "Next".*

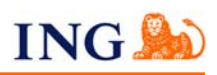

# **Application Tab: Proposed Insured Continued Screen - Address**

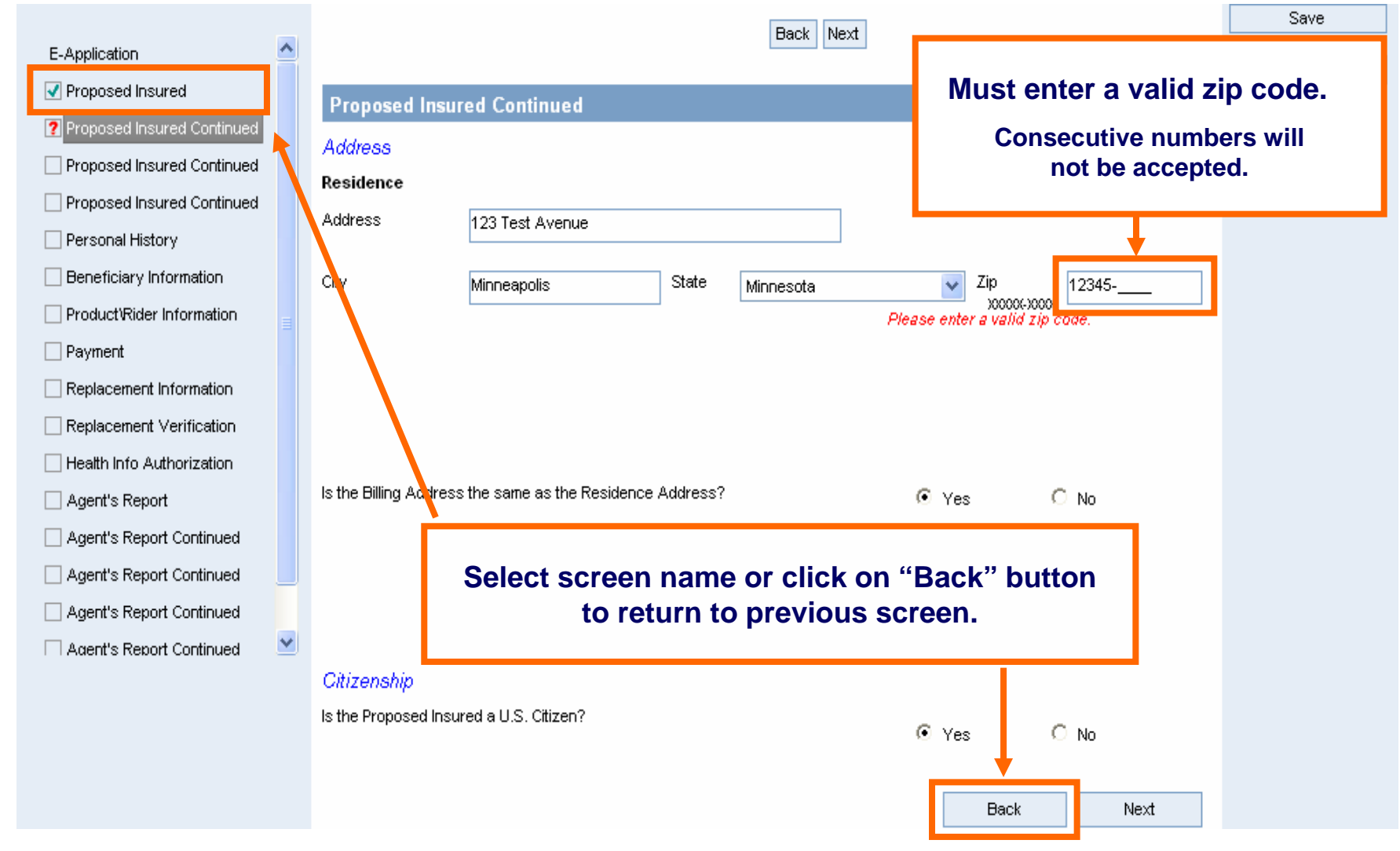

*Capture the proposed insured's required information and click "Next".*

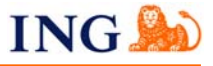

# **Application Tab: Proposed Insured Continued Screen - Employment**

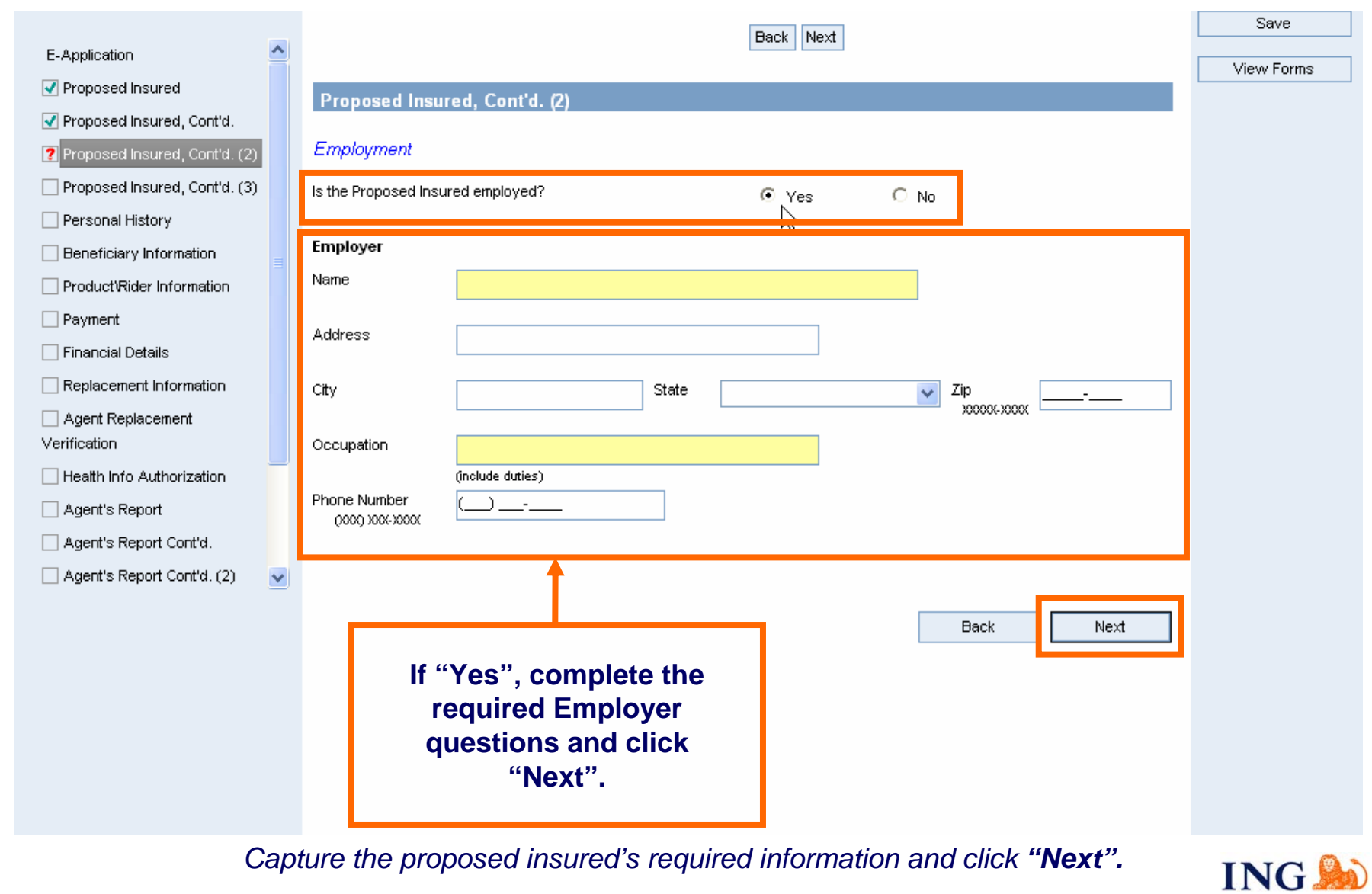

# **Application Tab: Proposed Insured Screen Continued - Income & Tobacco**

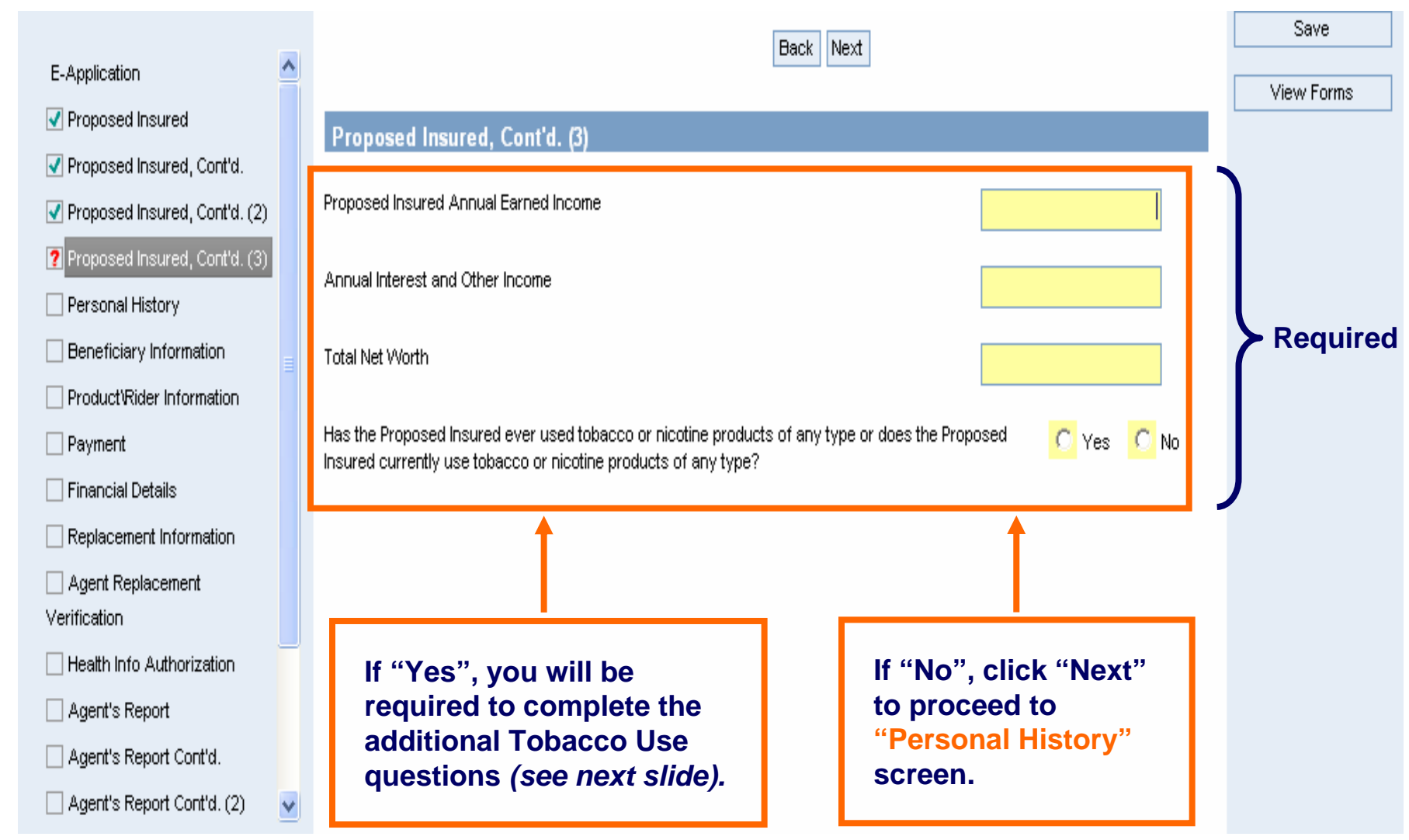

*Capture the proposed insured's required information and click "Next".*

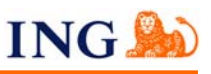

# **Application Tab: Proposed Insured Screen Continued - Tobacco, cont.**

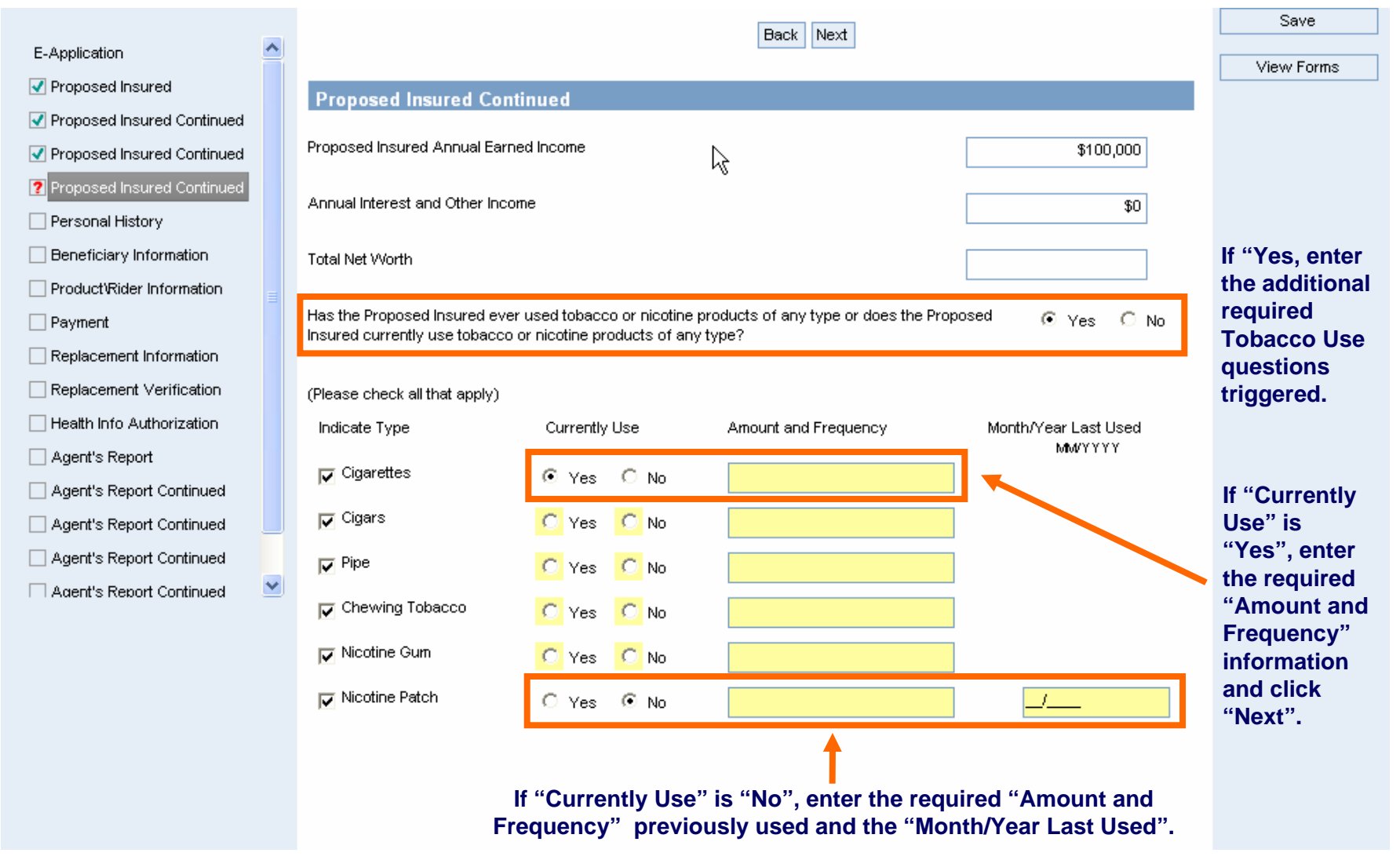

*Capture the proposed insured's required information and click "Next".*

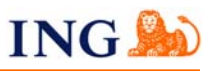

# **Application Tab: Personal History Screen**

### بالمنازل المسا

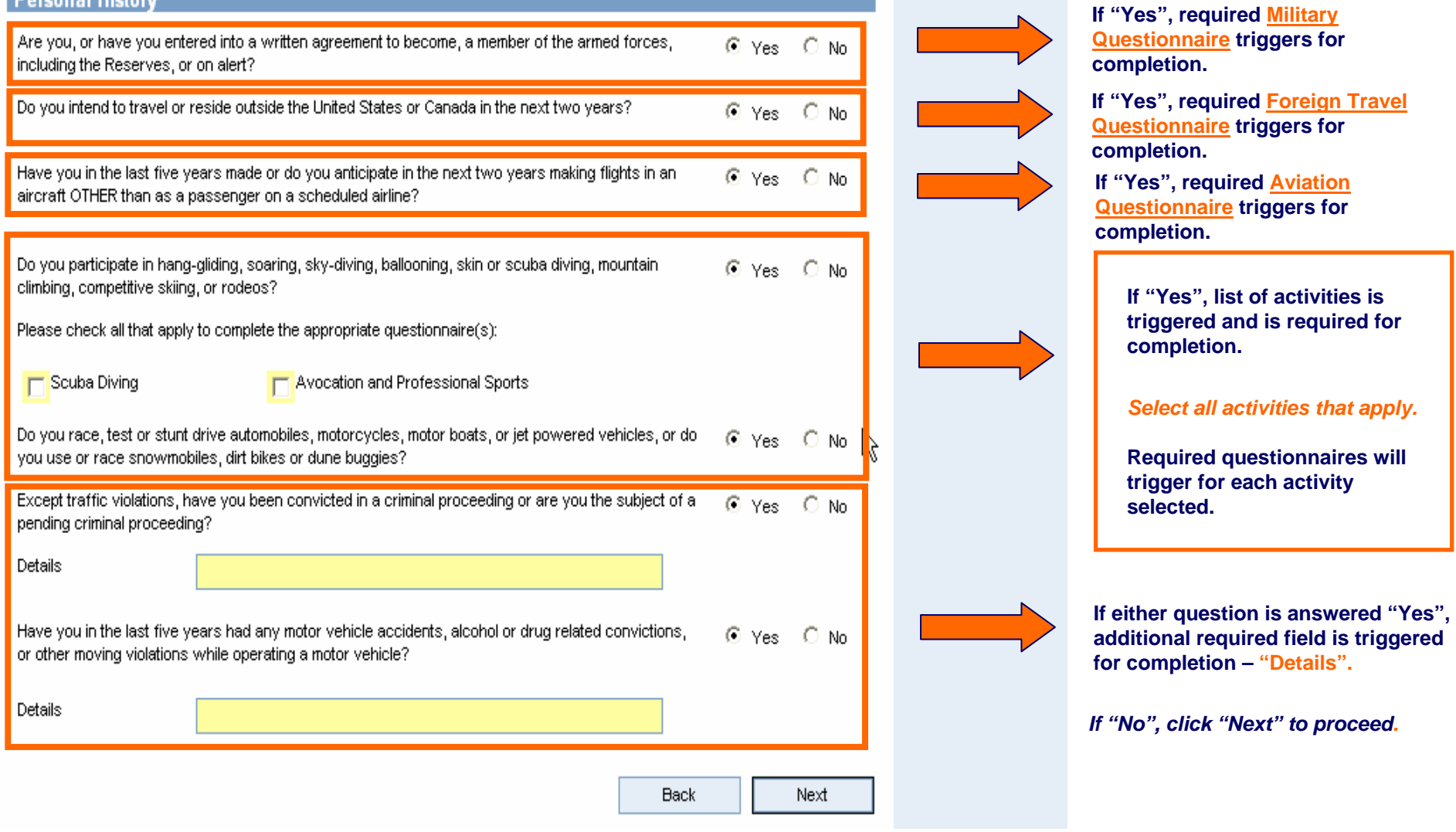

*Capture the proposed insured's required information and click "Next".*

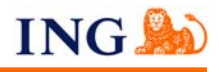

For agent use only. Not for public distribution. cn61842052012

# **Application Tab: Policy Owner (Payor) Screen**

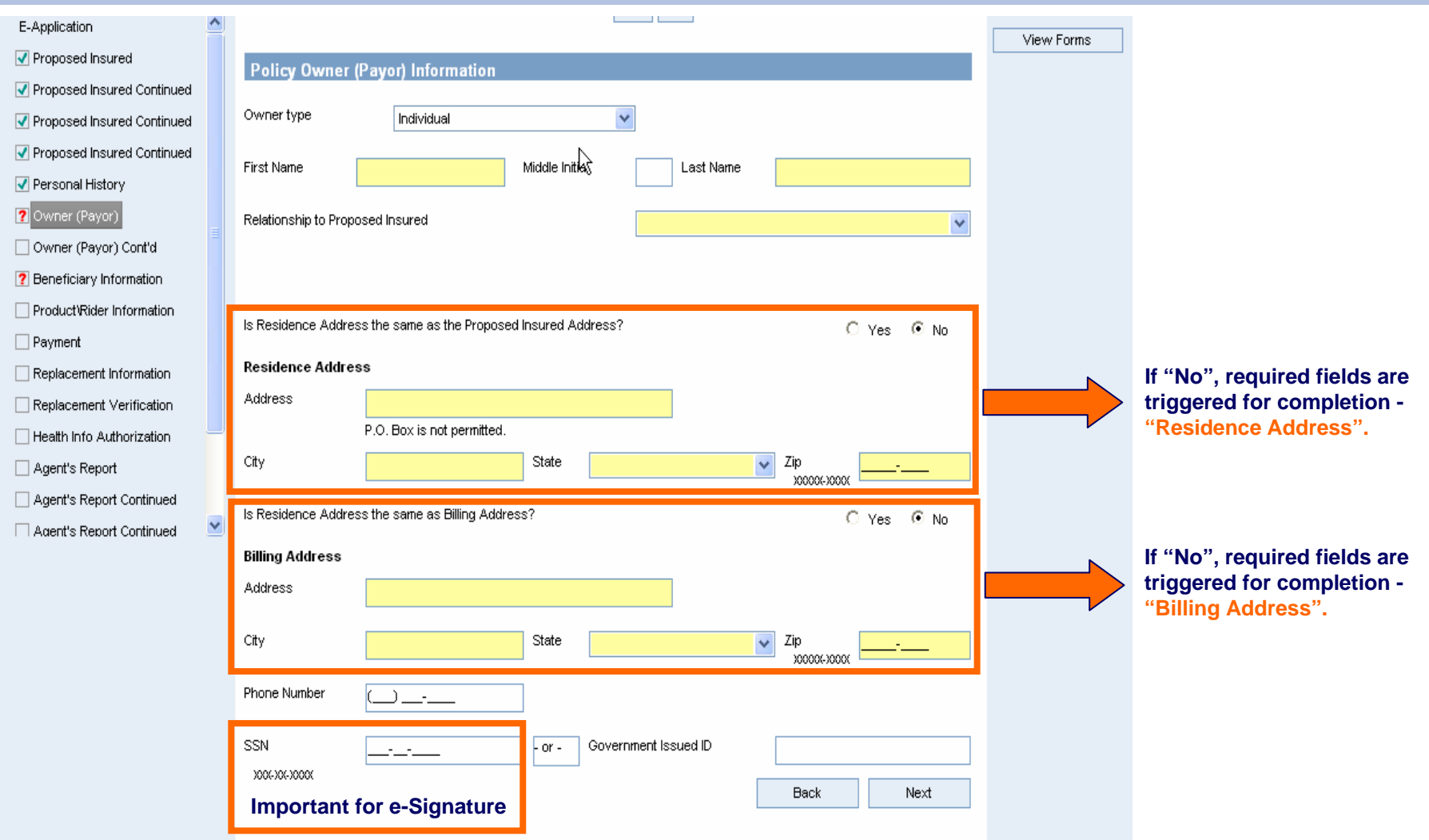

*Capture the policy owner's required information and click "Next".*

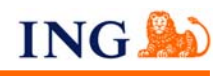

# **Application Tab: Policy Owner (Payor) Continued Screen**

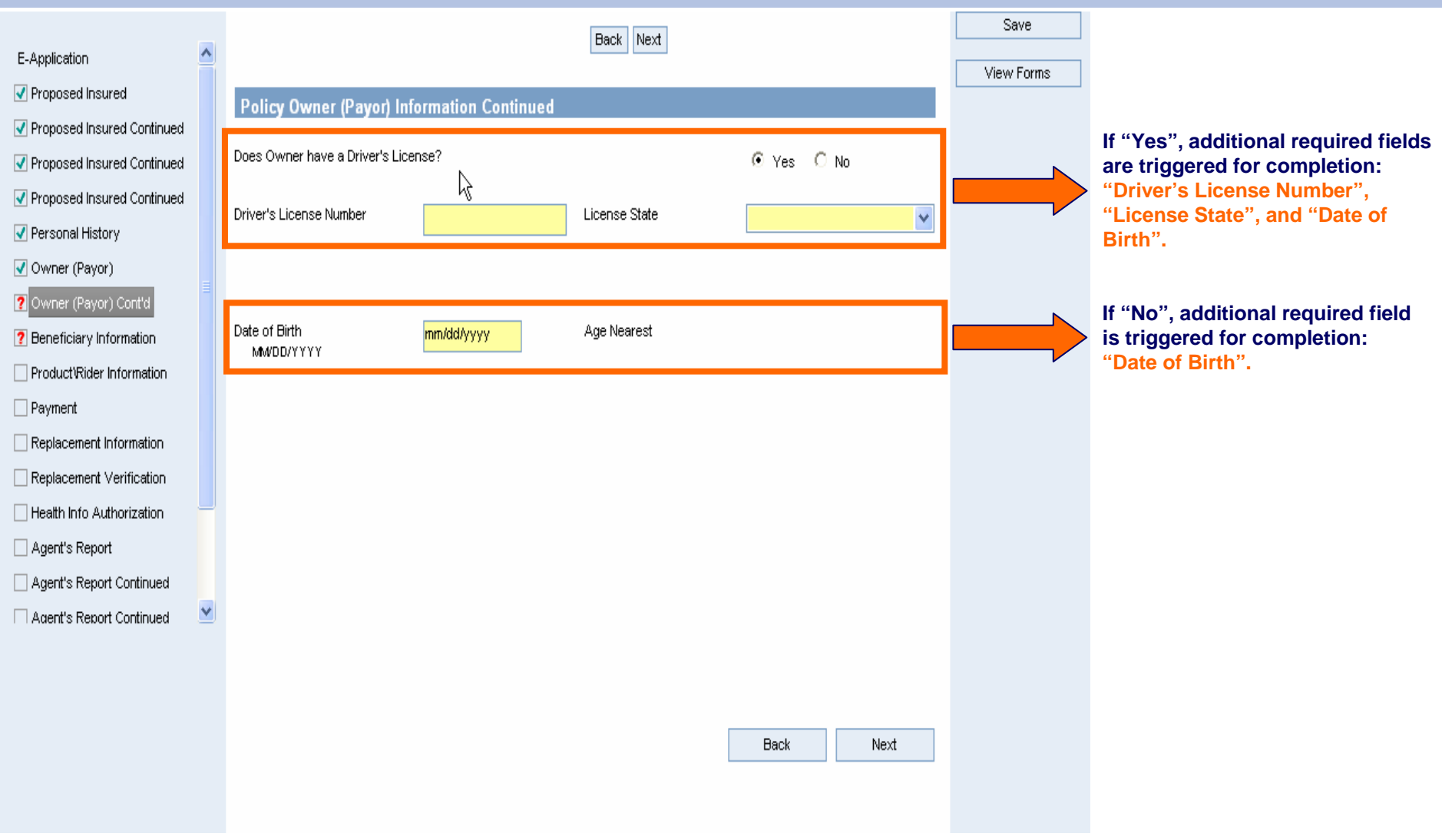

*Capture the policy owner's required information and click "Next".*

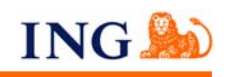

# **Application Tab: Beneficiary Information Screen - Primary**

Once you press the "Click here to add..." button, from 1 to 10 Primary Beneficiaries can be entered.

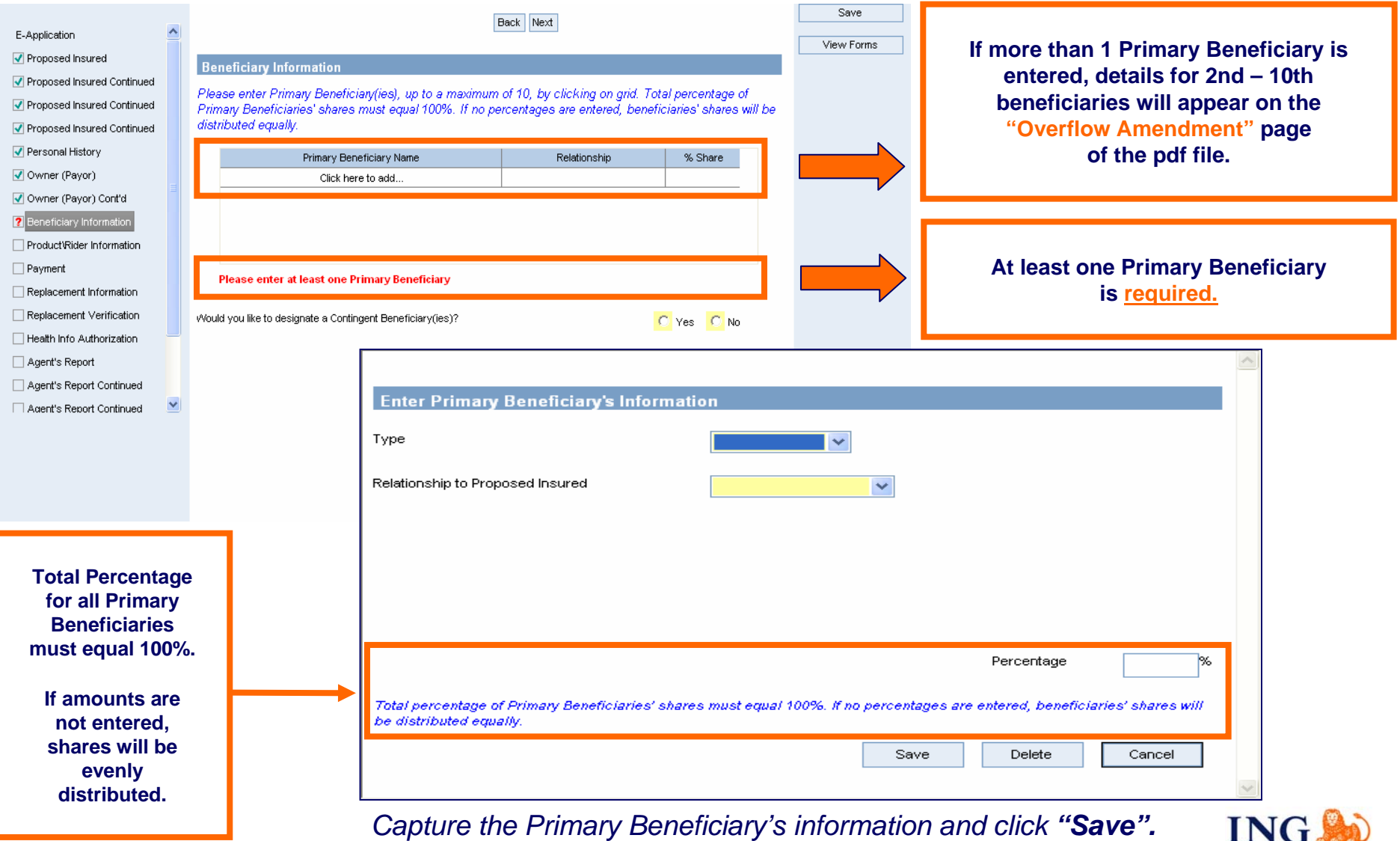

# **Application Tab: Beneficiary Information Screen - Contingent**

### From 1 to 10 Contingent Beneficiaries can be designated, if desired.

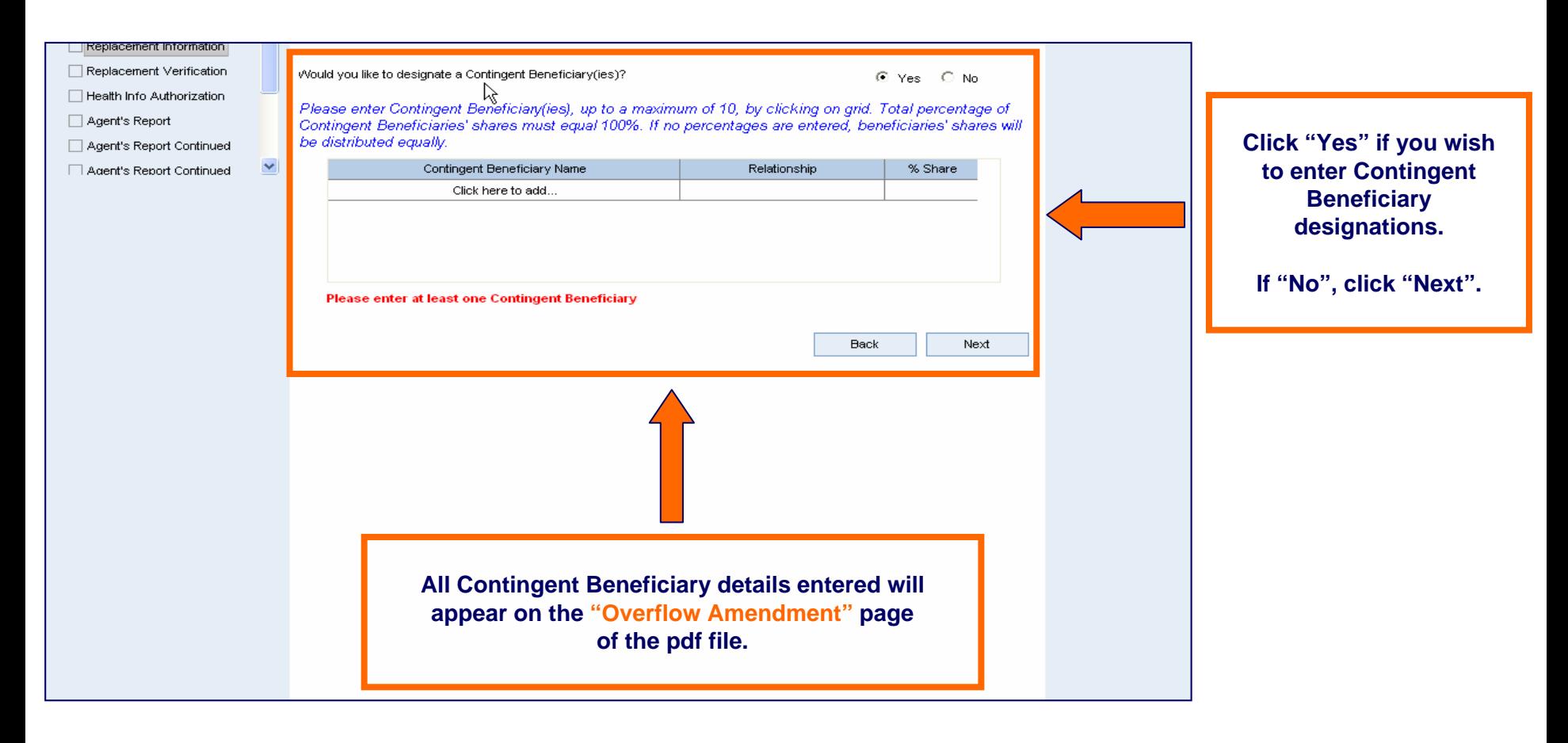

*Capture Contingent Beneficiary information and click "Save".*

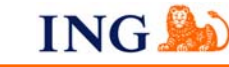

# **Application Tab: Product/Rider Information Screen**

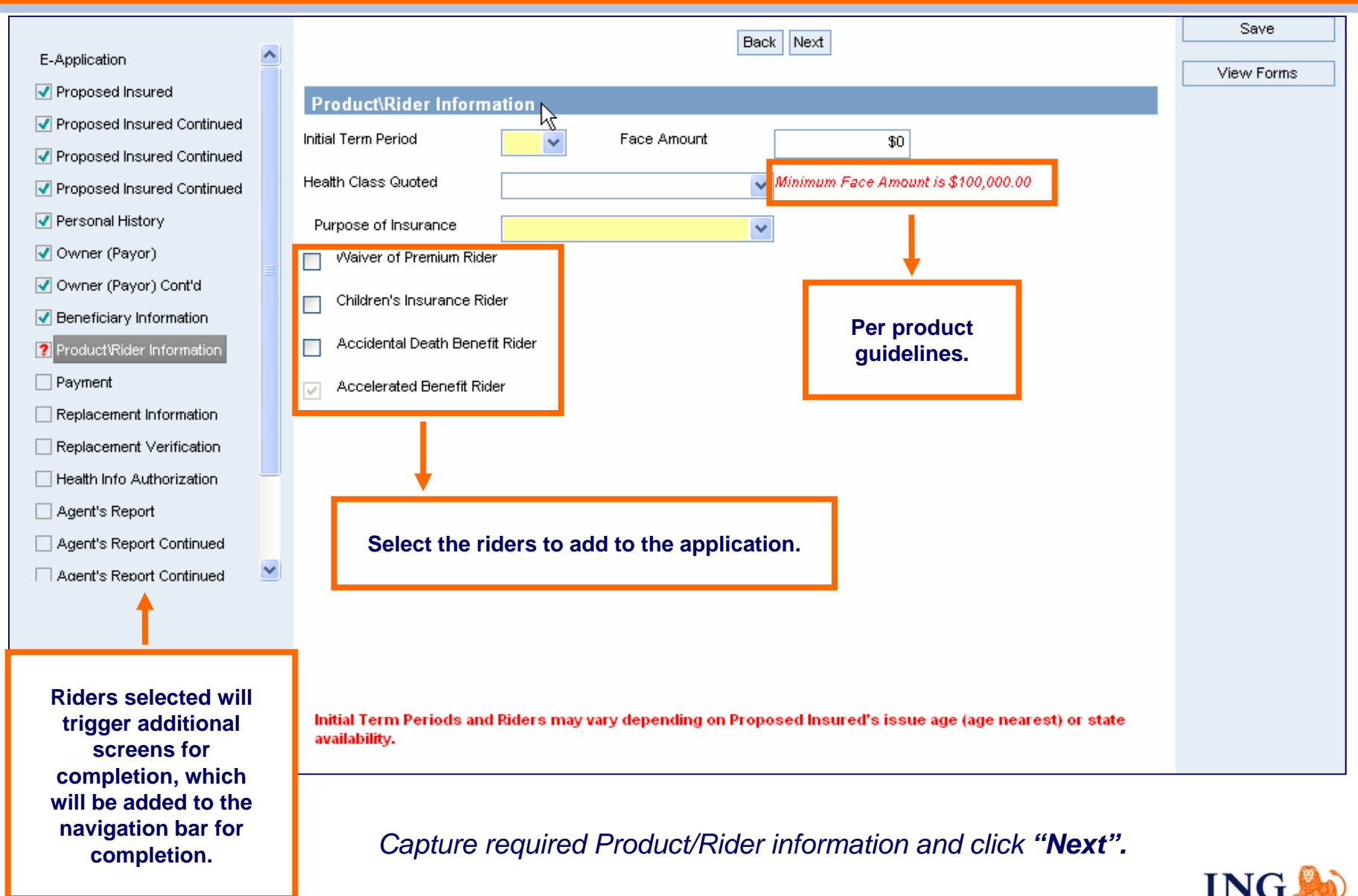

# **Application Tab: Payment Information Screen**

All payment methods that are available for paper submission are also available for Term e-Submit cases.

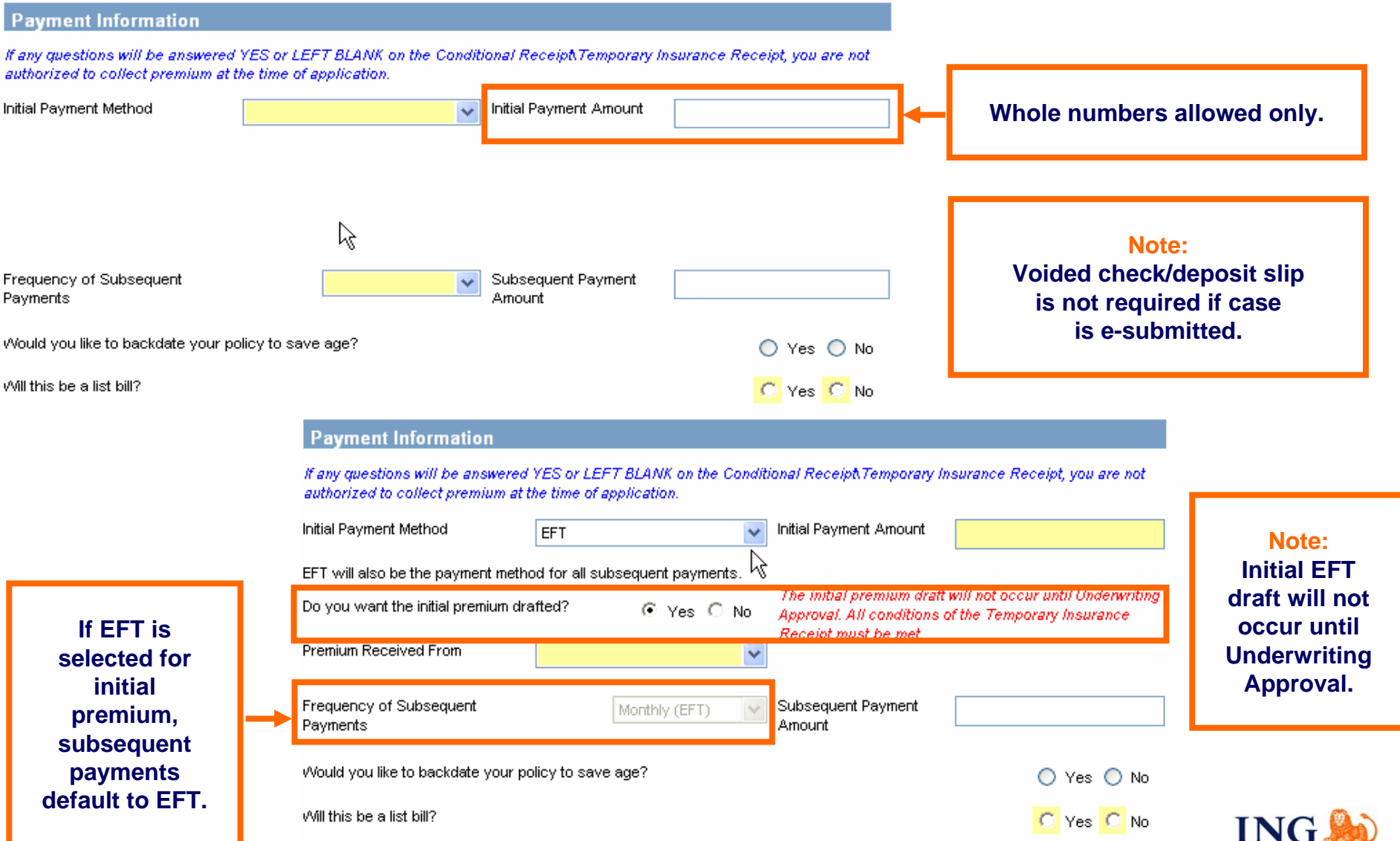

# **Application Tab: Payment Information Screen, continued**

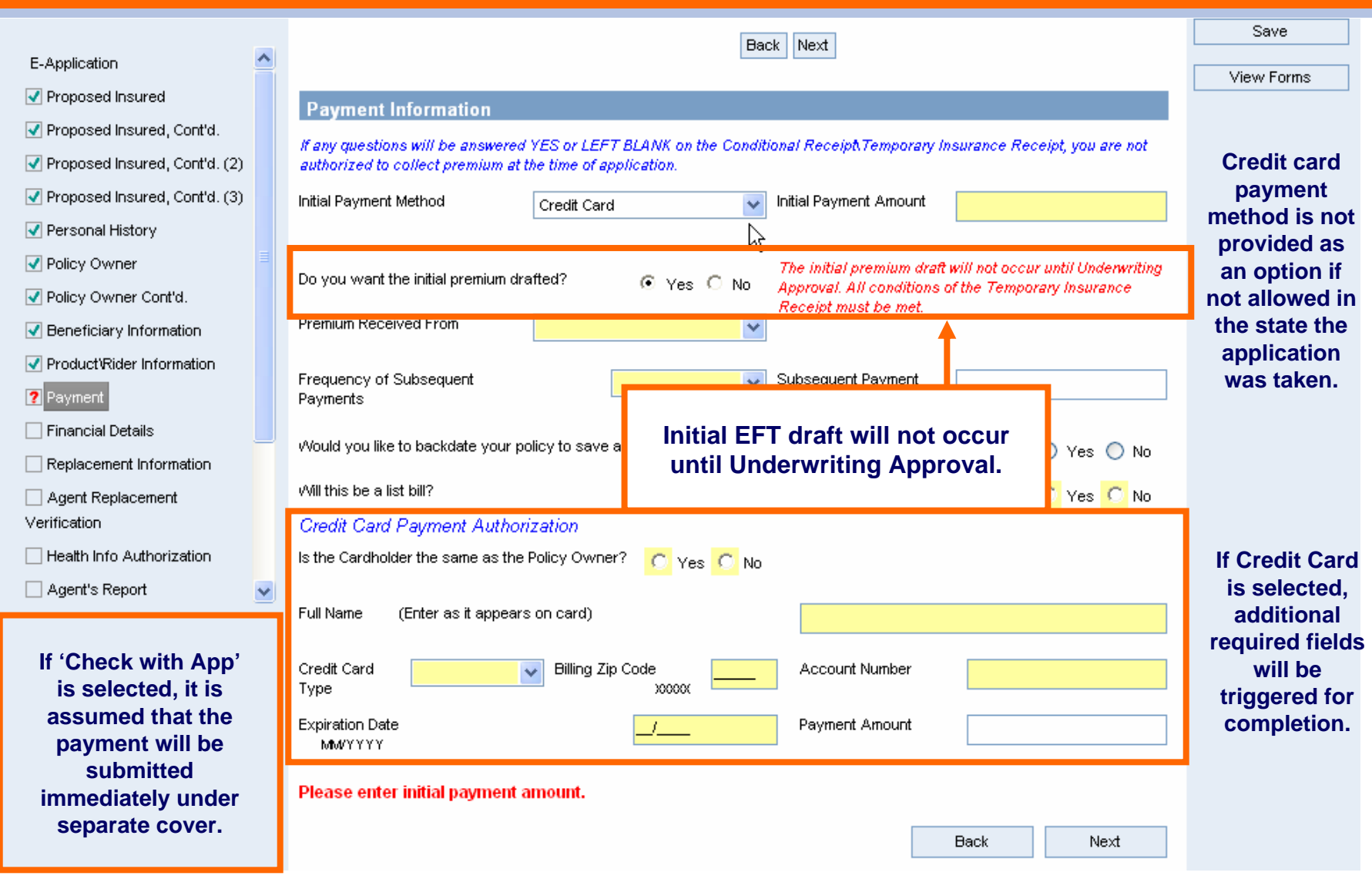

*Capture required Payment Information and click "Next".*

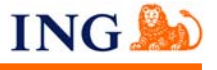

# **Application Tab: Financial Details Screen**

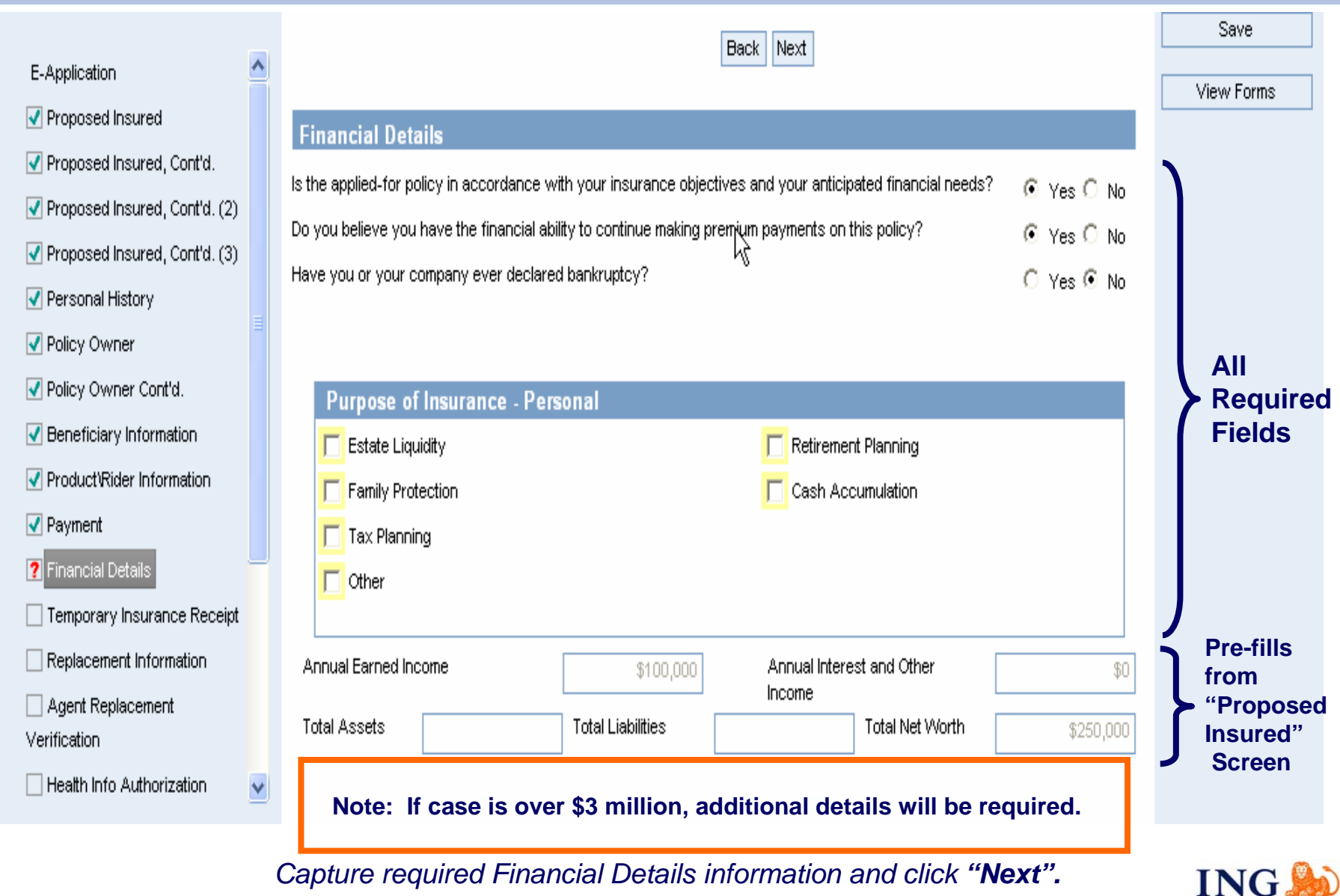

# **Application Tab: Temporary Insurance Receipt Screen**

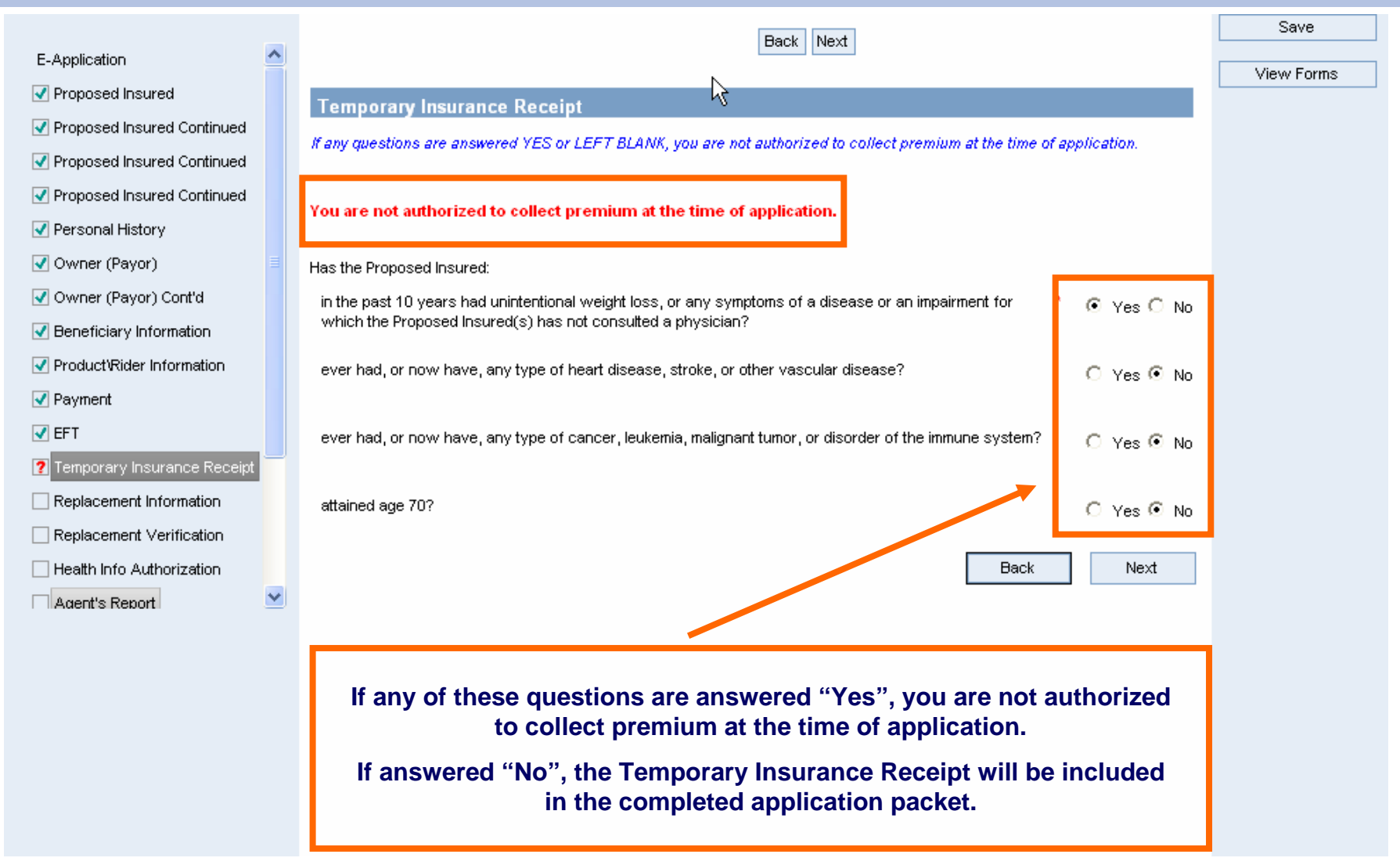

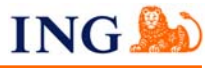

# **Application Tab: Replacement Information and Agent Verification Screens**

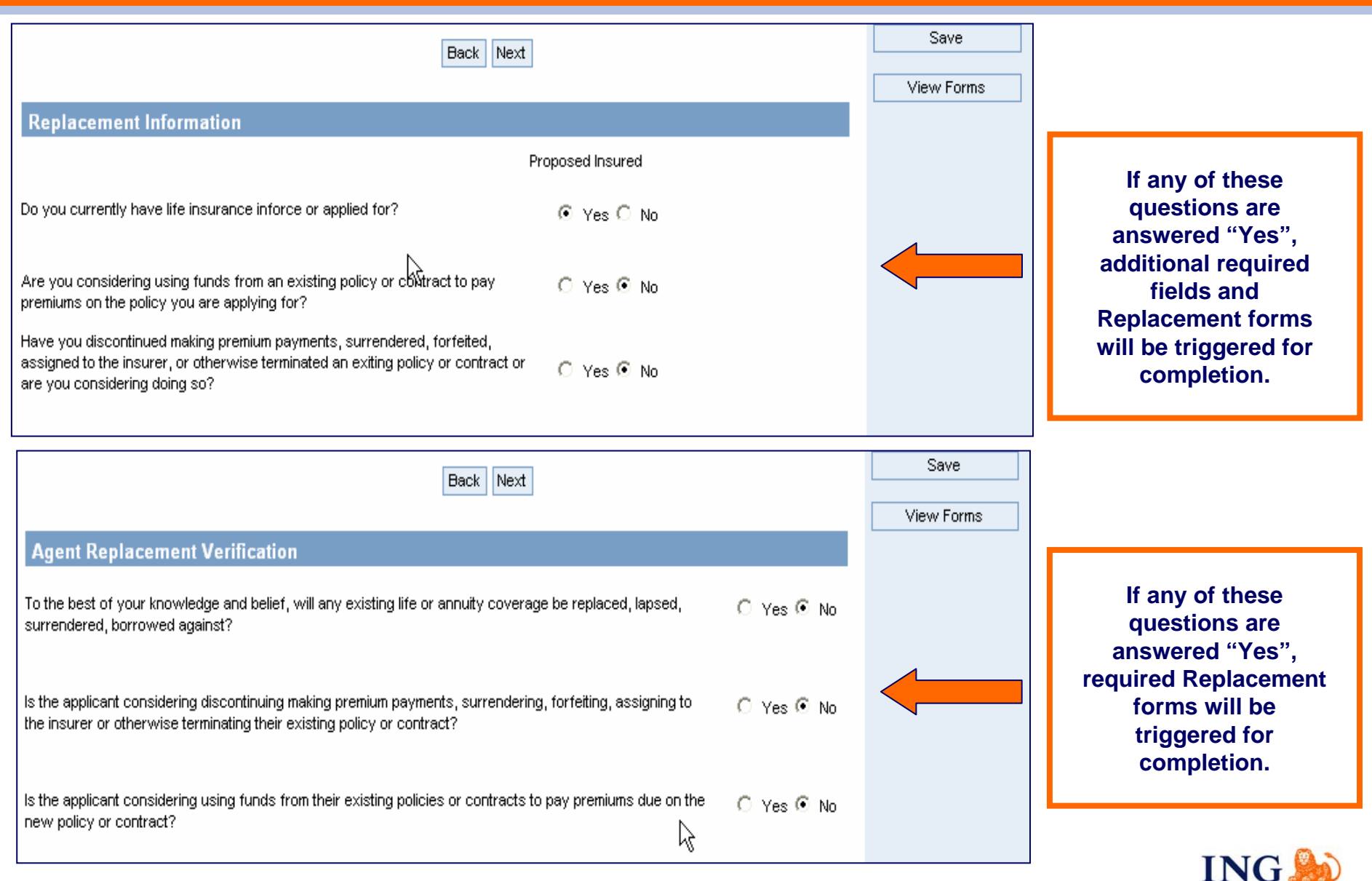

# **Application Tab: Health Info Authorization Screen**

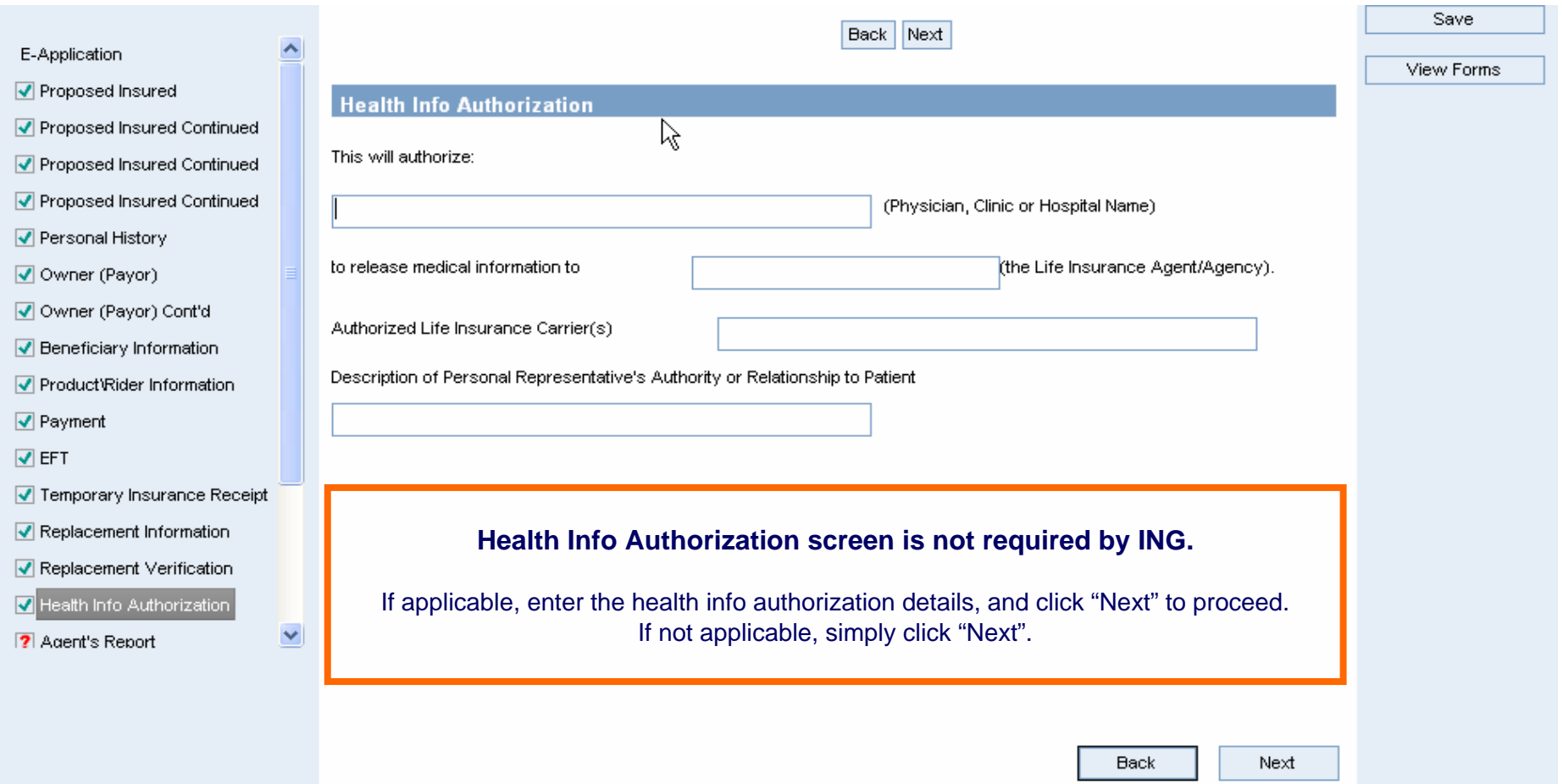

**Note: This page concludes the client portion of the application. All remaining pages are specific to agent information and the submission of the case.**

# **Application Tab: Agent Report Screen - Writing Agent's Information**

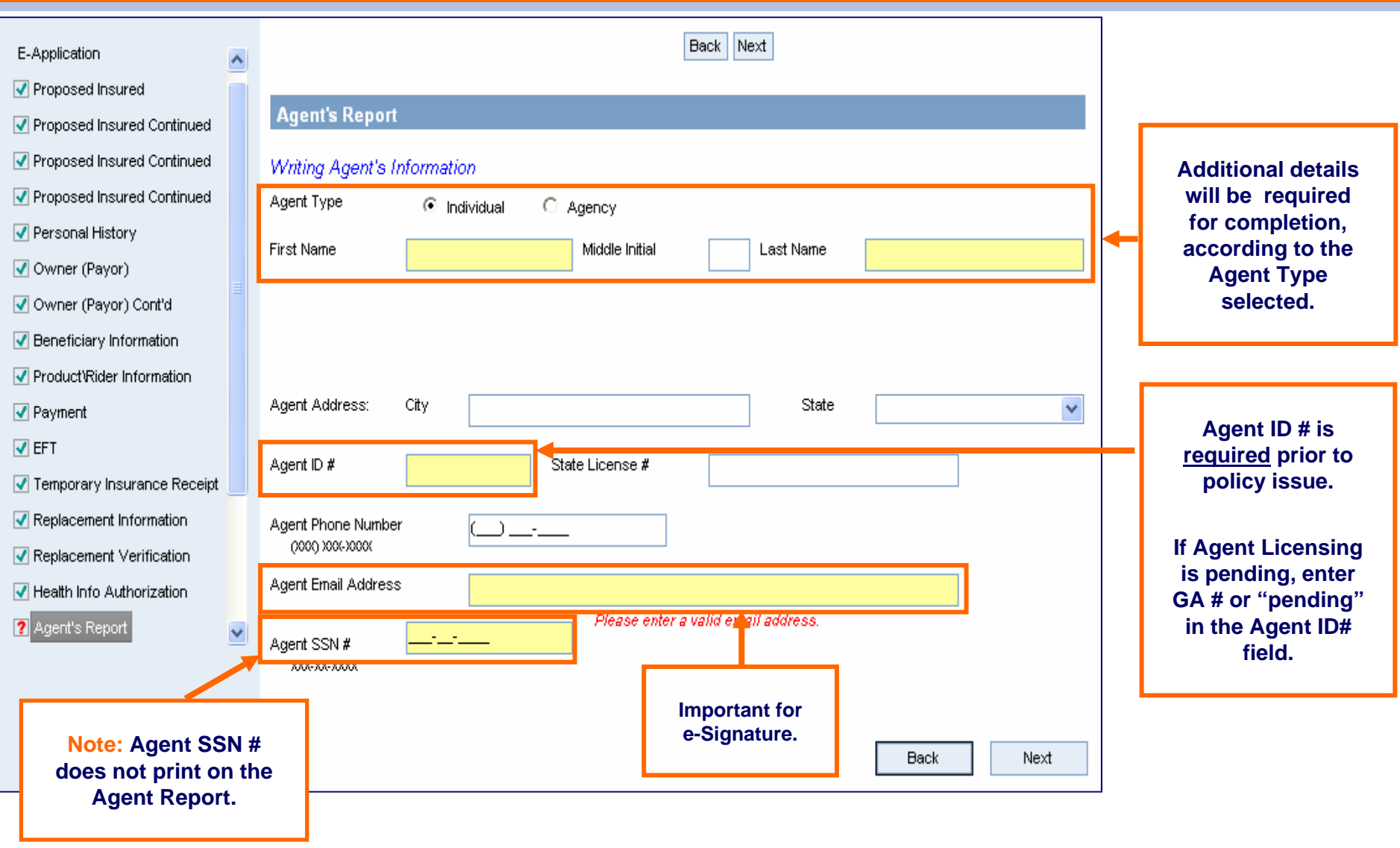

*Capture required Writing Agent information and click "Next".*

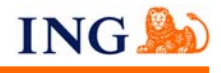

# **Application Tab: Agent Report Continued Screen – Contact Information**

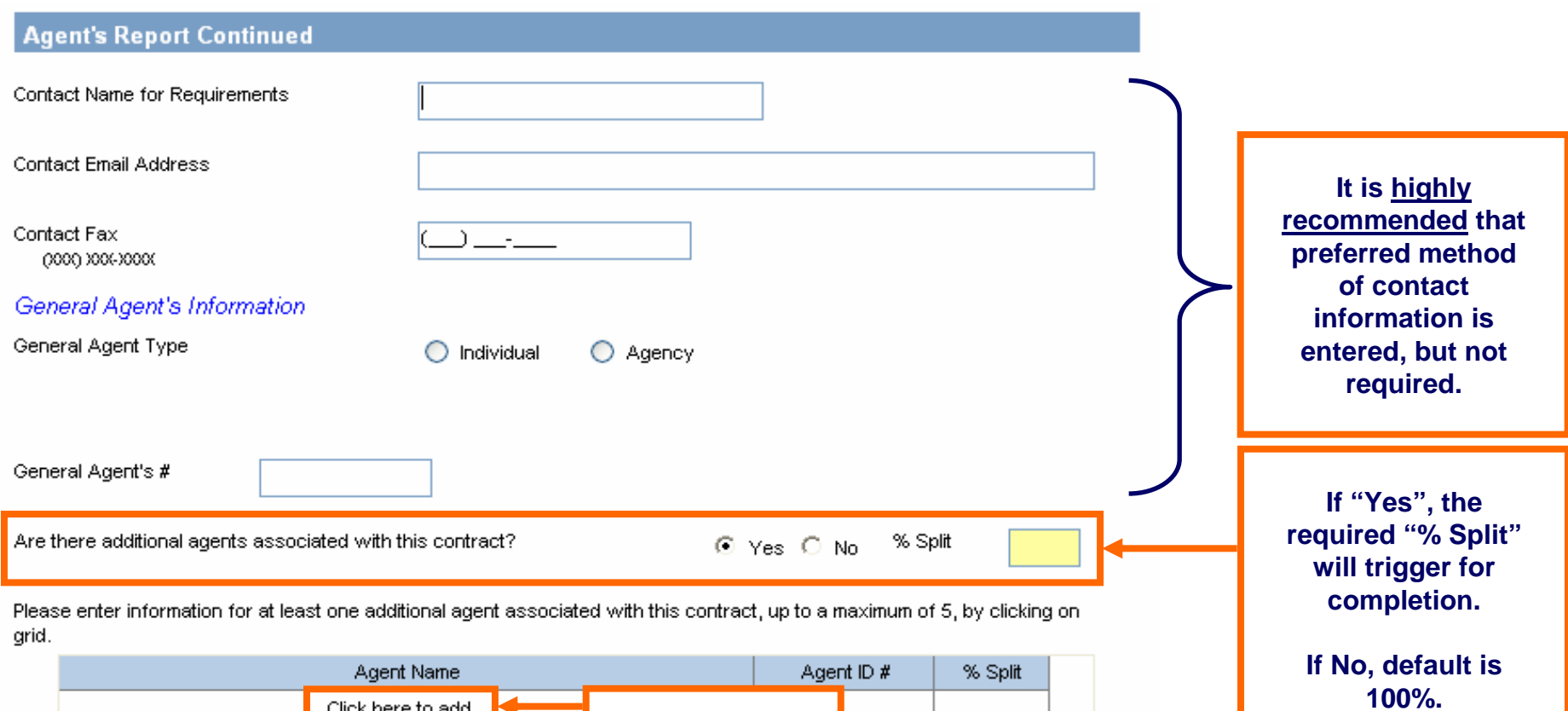

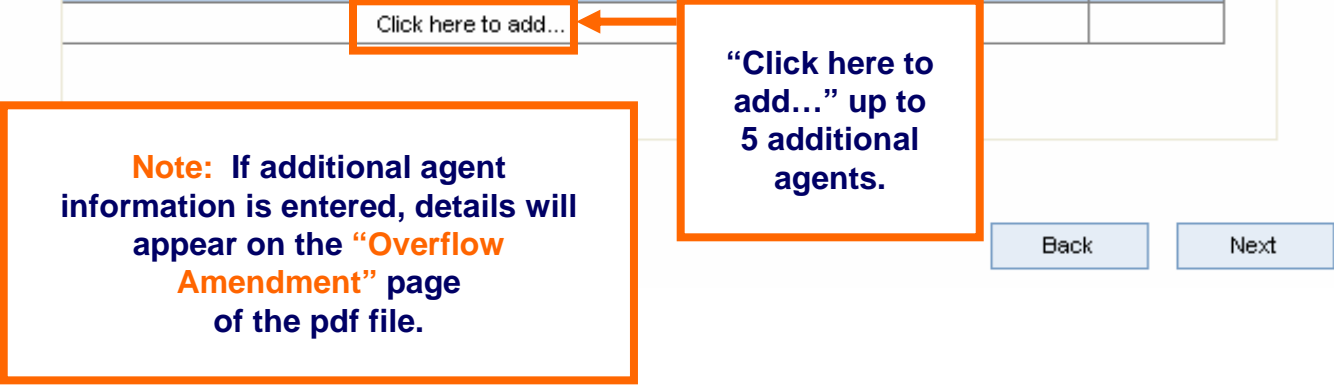

**ING** 

# **Application Tab: Agent Report Continued Screen, Intent to Replace**

### **All questions on this screen are required.**

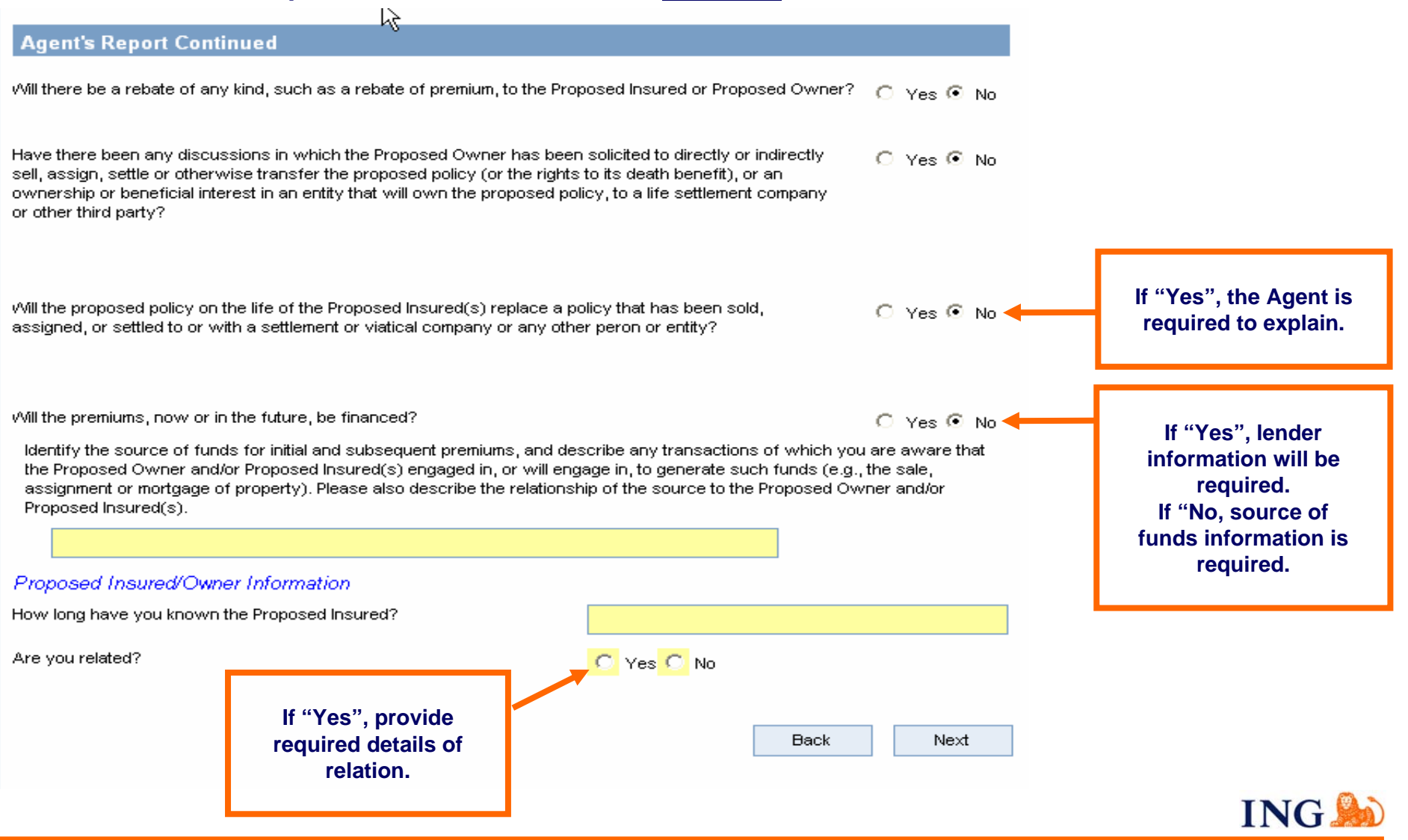

For agent use only. Not for public distribution. cn61842052012

# **Application Tab: Agent Report Continued Screen – Compliance Info**

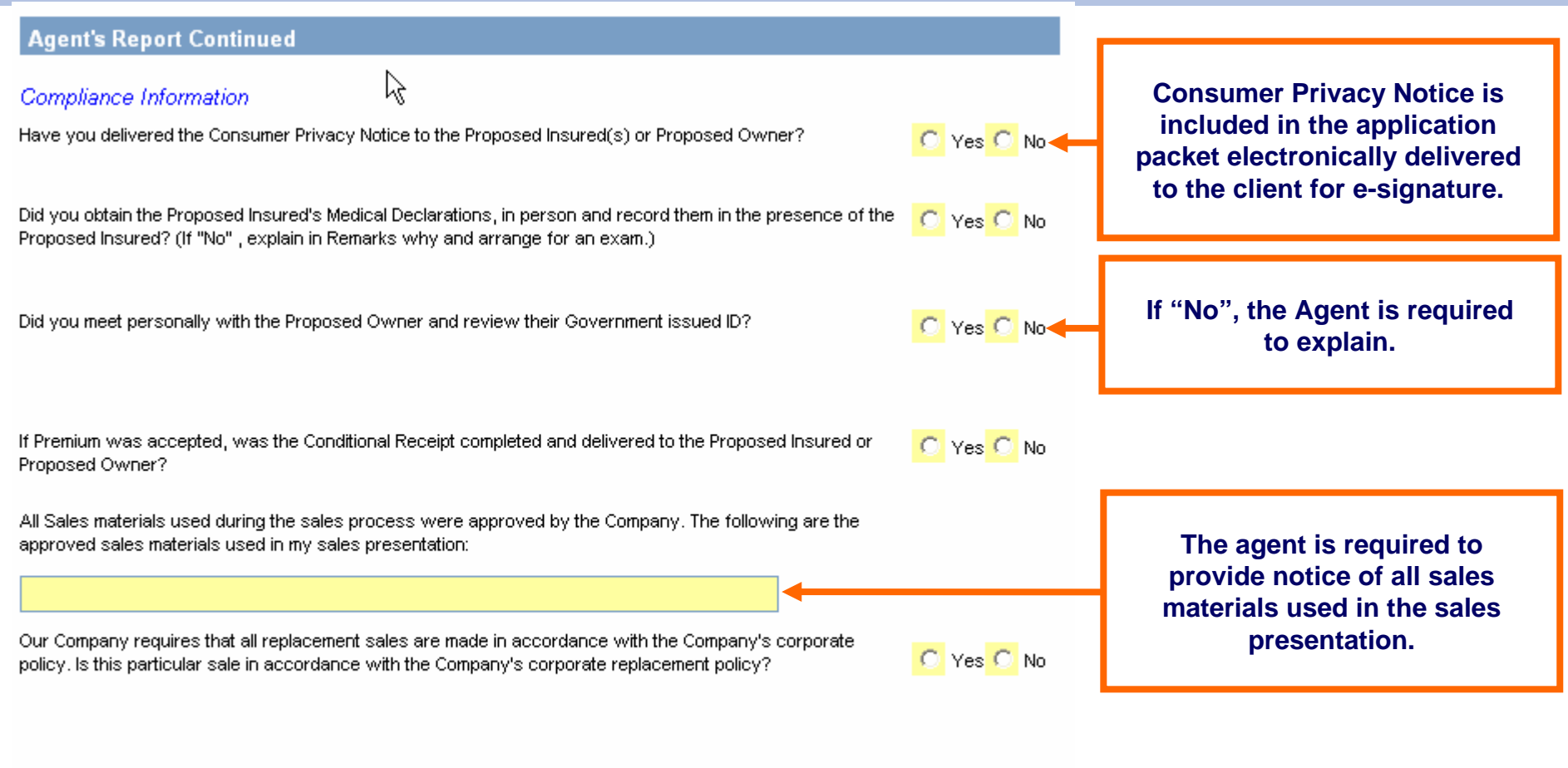

*Capture the required Compliance Information and click "Next".* 

**Back** 

Next

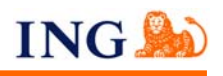

# **Application Tab: Agent Report Continued Screen, Requirements**

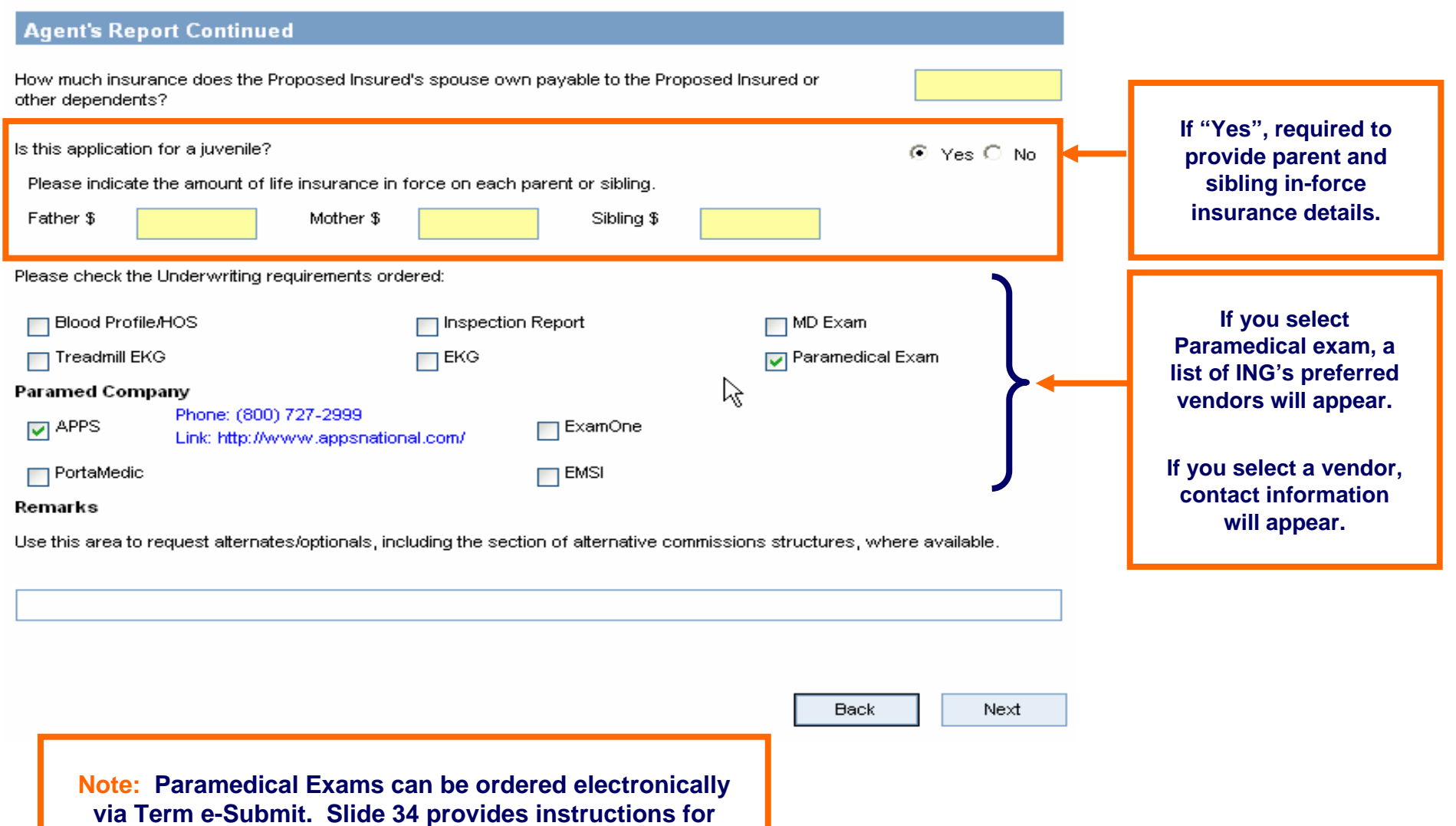

**the Paramedical Exam Order Screen.** 

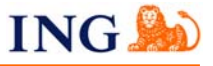

# **Application Tab: Validate and Lock Application Screen**

- Owner (Payor) Cont'd
- √ Beneficiary Information
- √ Product\Rider Information
- √ Payment
- $\sqrt{}$  EFT
- √ Temporary Insurance Receipt
- $\sqrt{\phantom{a}}$  Replacement Information
- Replacement Verification
- Health Info Authorization
- Agent's Report
- Agent's Report Continued
- Agent's Report Continued

Agent's Report Continued

- Agent's Report Continued
- **7** Validate and Lock Data

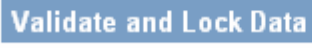

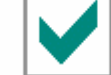

In Good Order - Congratulations, your application is complete!

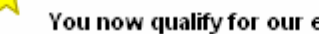

You now qualify for our electronic application submission processing.

Please click View Form at the top of this page to review your application then click the button below to lock the application and proceed to the signature process. If you need to edit the application before locking, you may do so by going back to any screens on the left navigation tree, then come back here to the Validate and Lock Data screen using the same navigation tree.

Once application is locked, no changes can be made without unlocking the application.

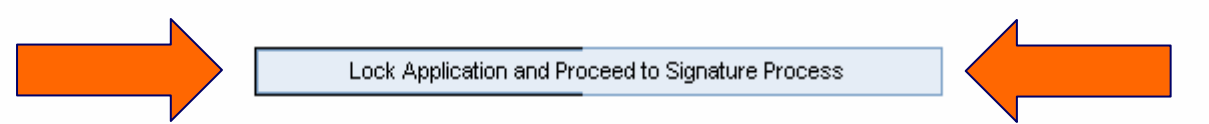

### **Thank you for using our Electronic Application!**

Note: If you need to edit the application after it is locked, you may do so by coming back to this Validate and Lock Data screen located on the left navigation tree.

**All screens must have green checkmark to be "In Good Order".**

**Return to "Validate and Lock Data" screen if you need to unlock the application for edits.** 

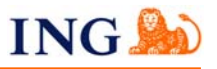

# **Application Tab: Validate and Lock Data Screen, "Refreshed"**

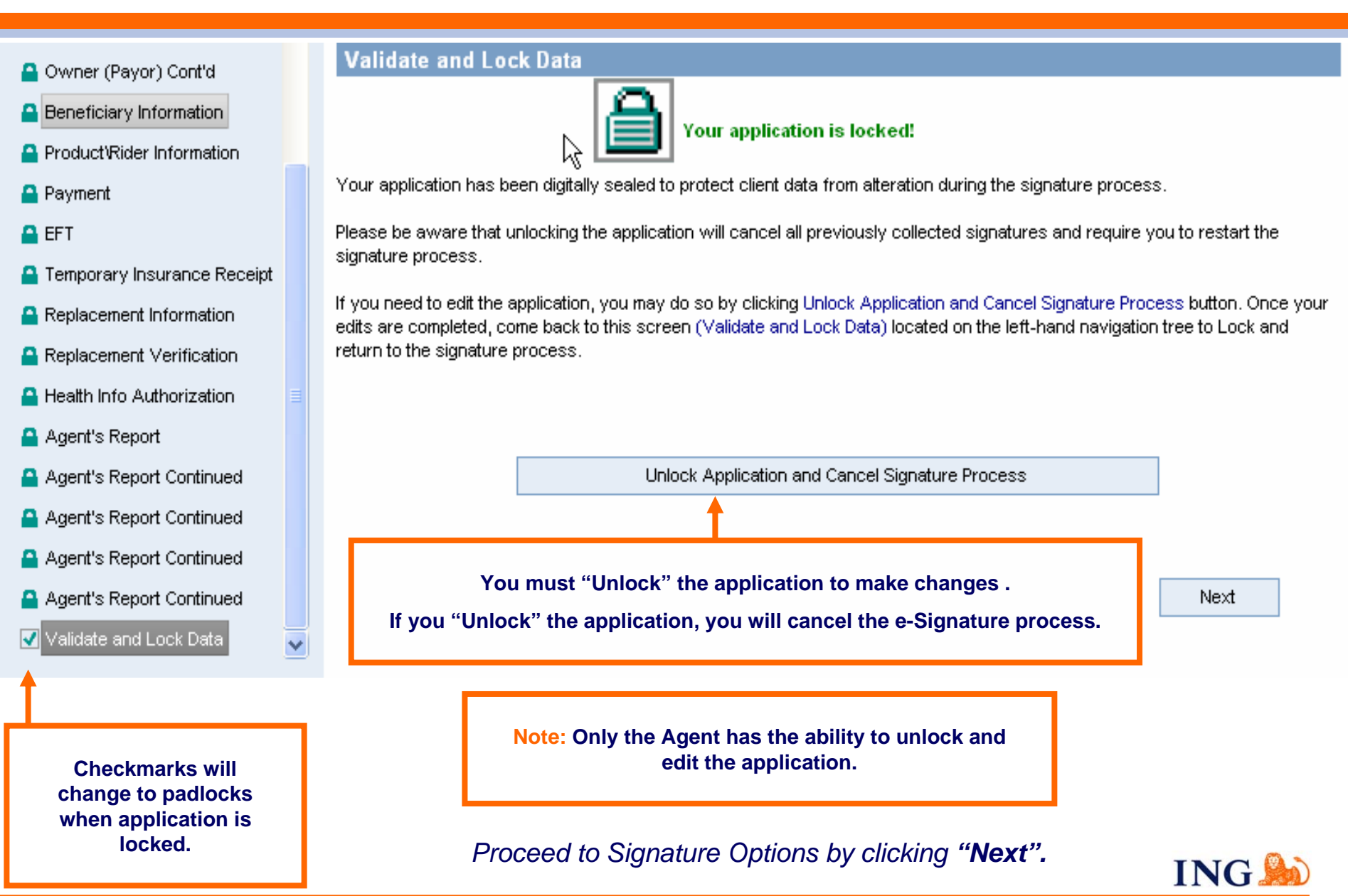

# **Application Tab: Agent Instructions Screen**

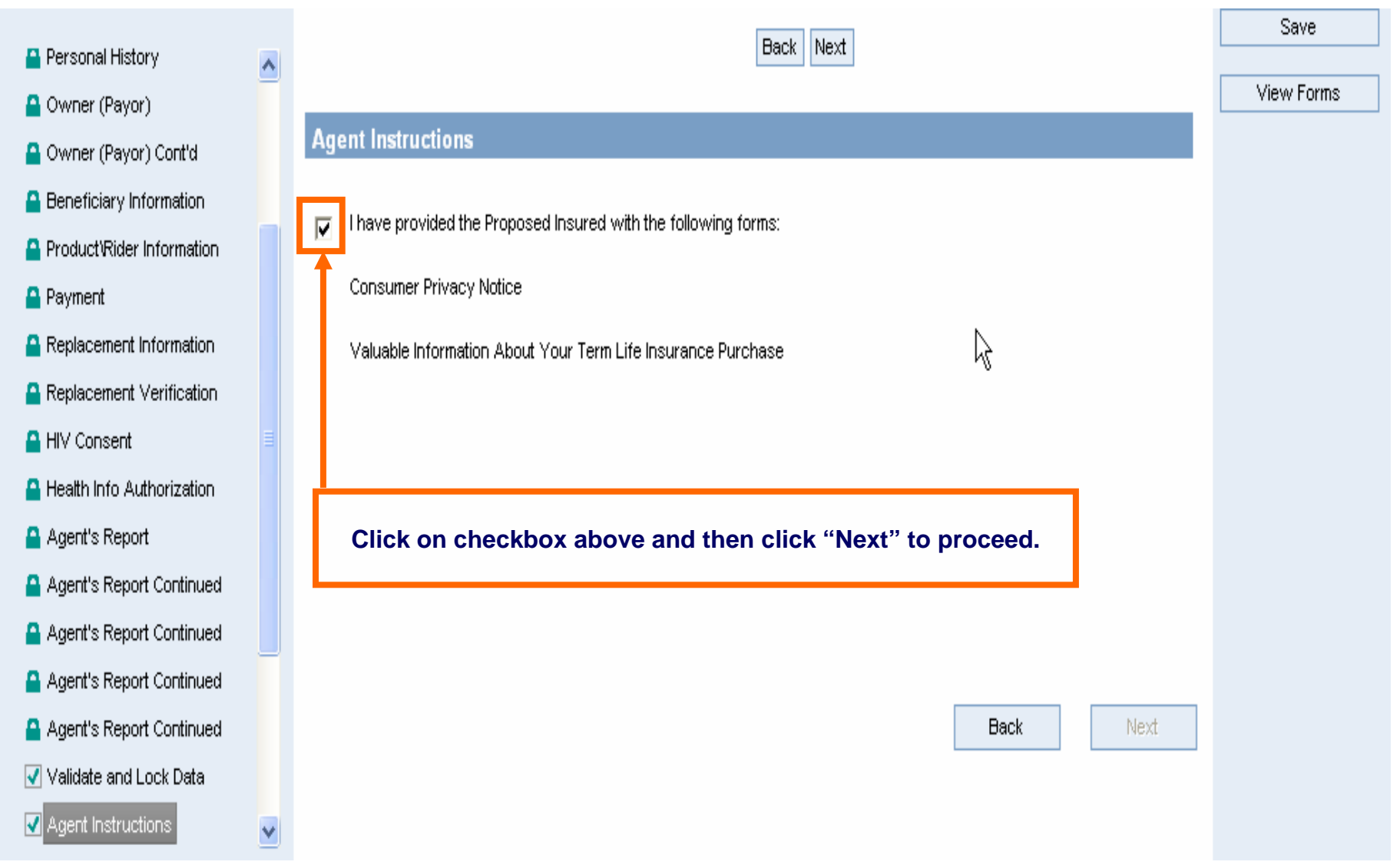

ING.

# **Application Tab: Signature Method Screen**

### **Signature Method** Please choose a signature method: **Electronic Submission is** Wet Signature: Print, review, wet sign and mail **not available for "Wet Signature" selection.** な eSignature: Review, electronically sign and electronically submit via the internet To eSign the following criteria must be met: **RECOMMENDED:**1. Agent must collect the email address for each Signer **e-Signature is a secure and easier way to submit**  2. All signers must have access to the internet and have their own email address **your ING business faster!**3. All signers must agree to use the eSignature process 4. All eSignatures must be obtained within 5 calendar days

*Select Signature Method and click "Next".*

Next

Back

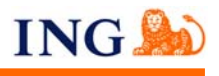

# **Application Tab: e-Signature Instructions Screen**

### eSignature Instructions

The eSignature process requires each eSigner to review the application on-line and agree to a series of disclosure and disclaimer statements. Upon careful review of all information, each eSigner will be instructed to click a number of "I Agree" statements. This will serve as their electronic signature. A secure process has been put in place to ensure your client's personal information is confidential and secure. By completing the information on the following screens, each eSigner will receive a personalized email with instructions on how to gain access to their electronic application and the steps necessary to collect their electronic signature.

To begin this process, please click "Next."

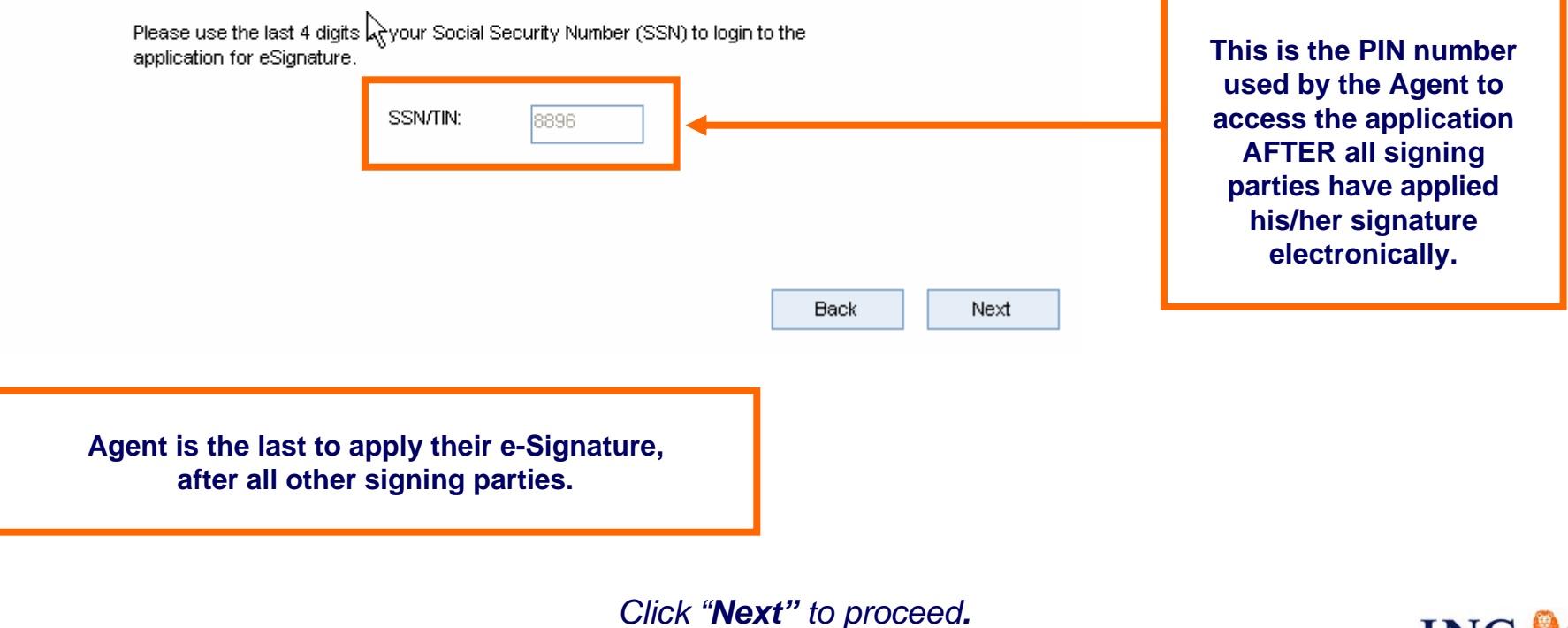

ING.

# **Application Tab: Paramedical Exam Order Screen**

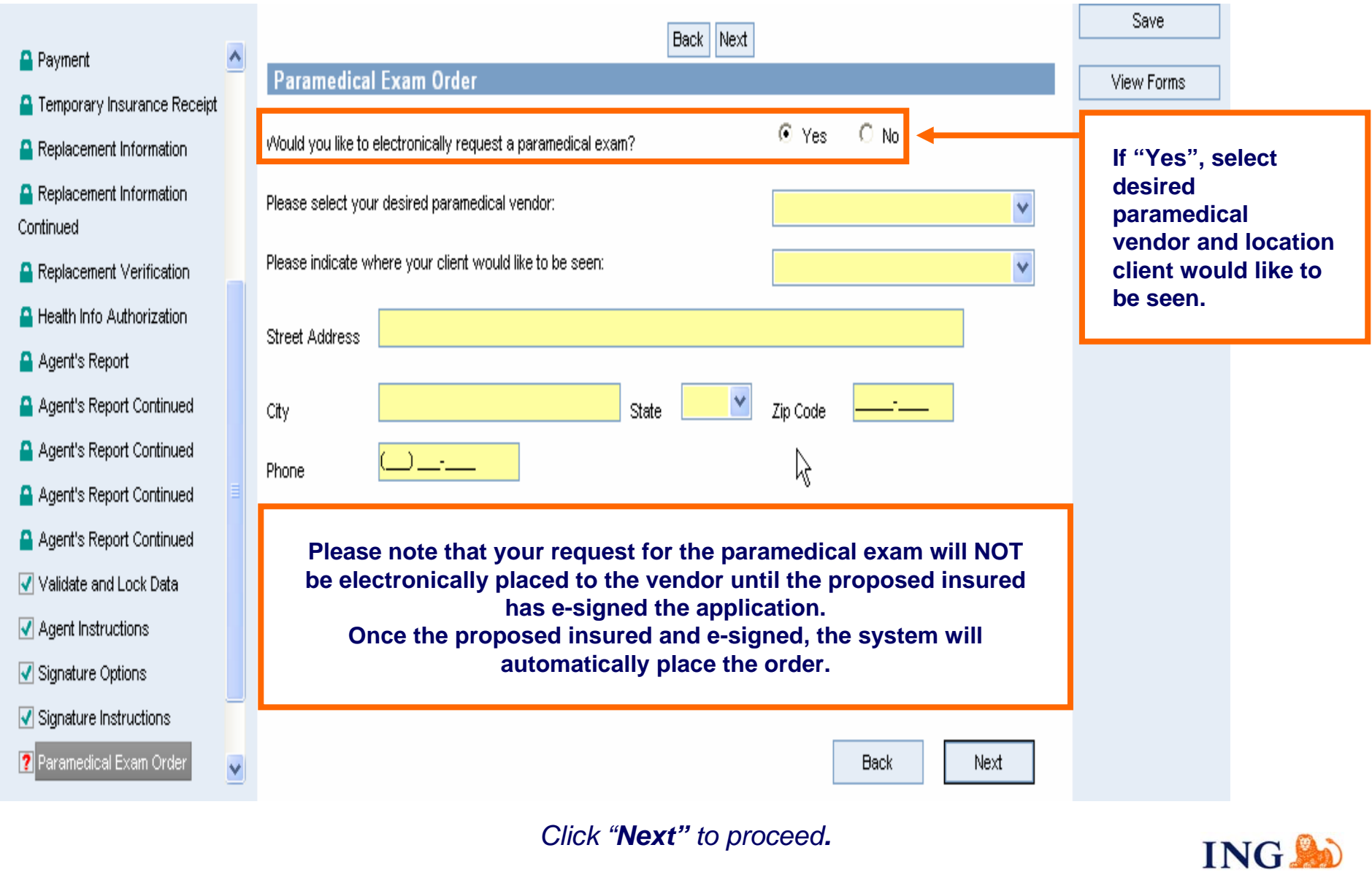

# **Application Tab: Proposed Insured's eSignature Screen**

#### Proposed Insured's eSignature  $\sqrt{3}$

By completing the information below, your client will receive a personalized email message instructing them how to gain access to their electronic application and the necessary steps that must be completed to collect their electronic signature.

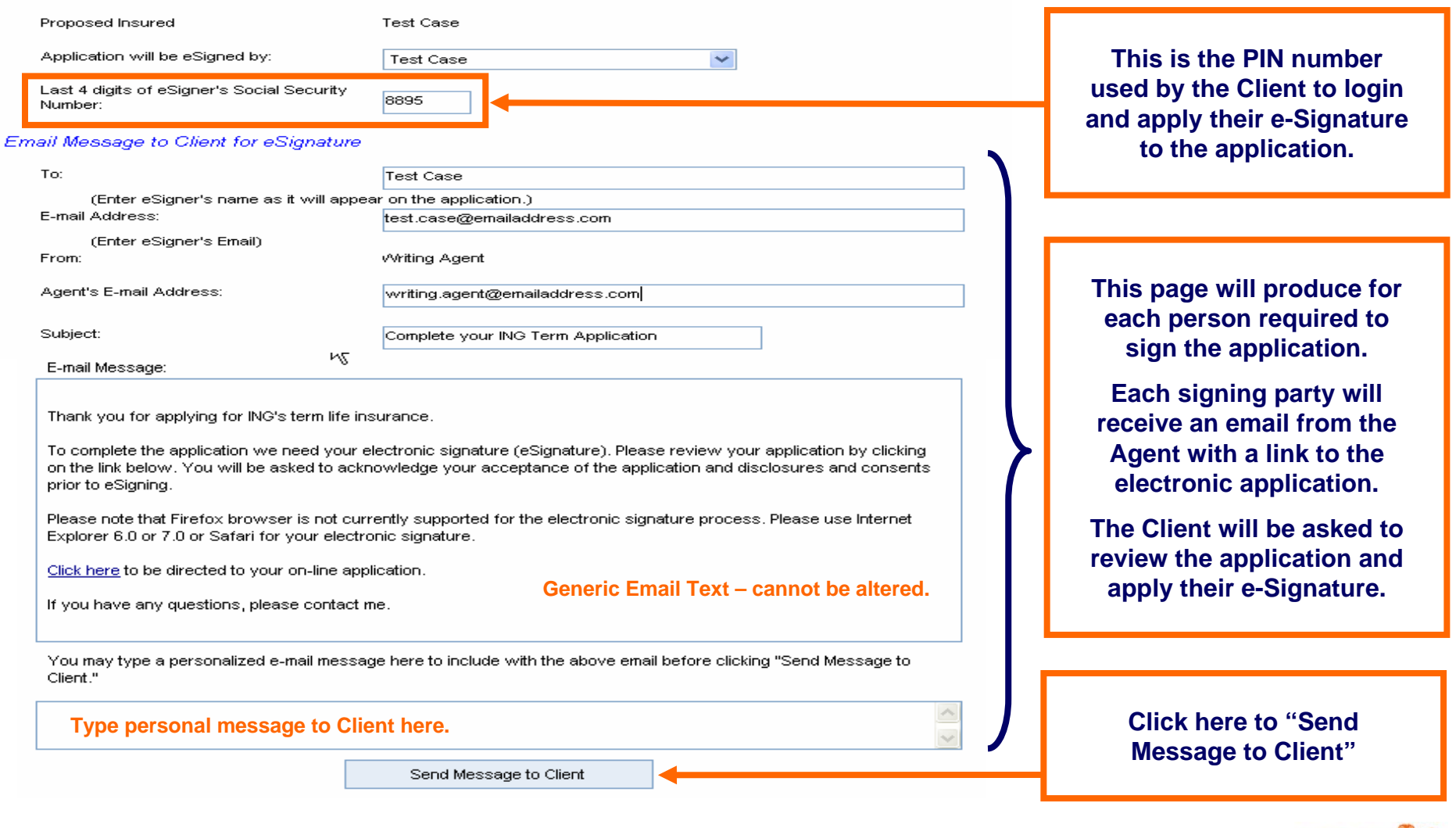

### *After sending email message to Client, click "Next".*

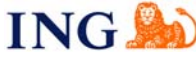

For agent use only. Not for public distribution. cn61842052012

# **Application Tab – Proposed Insured's e-Signature Screen, Confirmed**

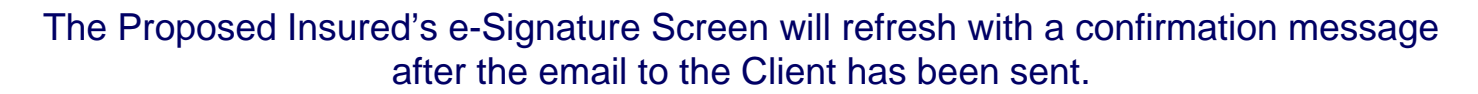

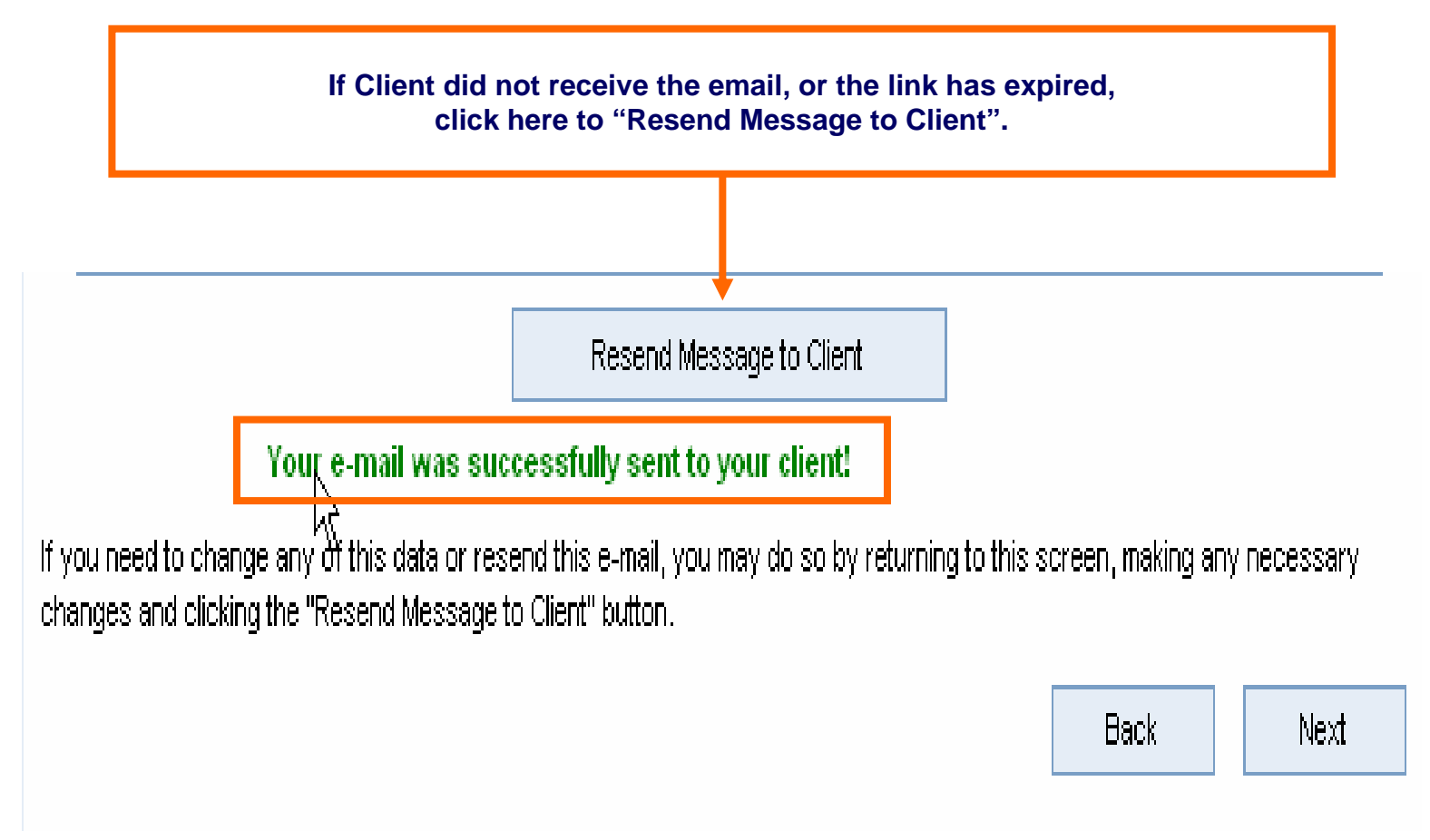

*Click "Next" to proceed.*

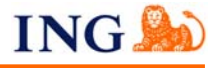

# **Application Tab: e-Signature Process – Emails Sent Screen**

### eSignature Process - E-mail(s) Sent

You have successfully sent ema (s) to the following individual(s), instructing them how to gain access to their electronic application and the necessary steps that must be completed to collect their electronic signature.

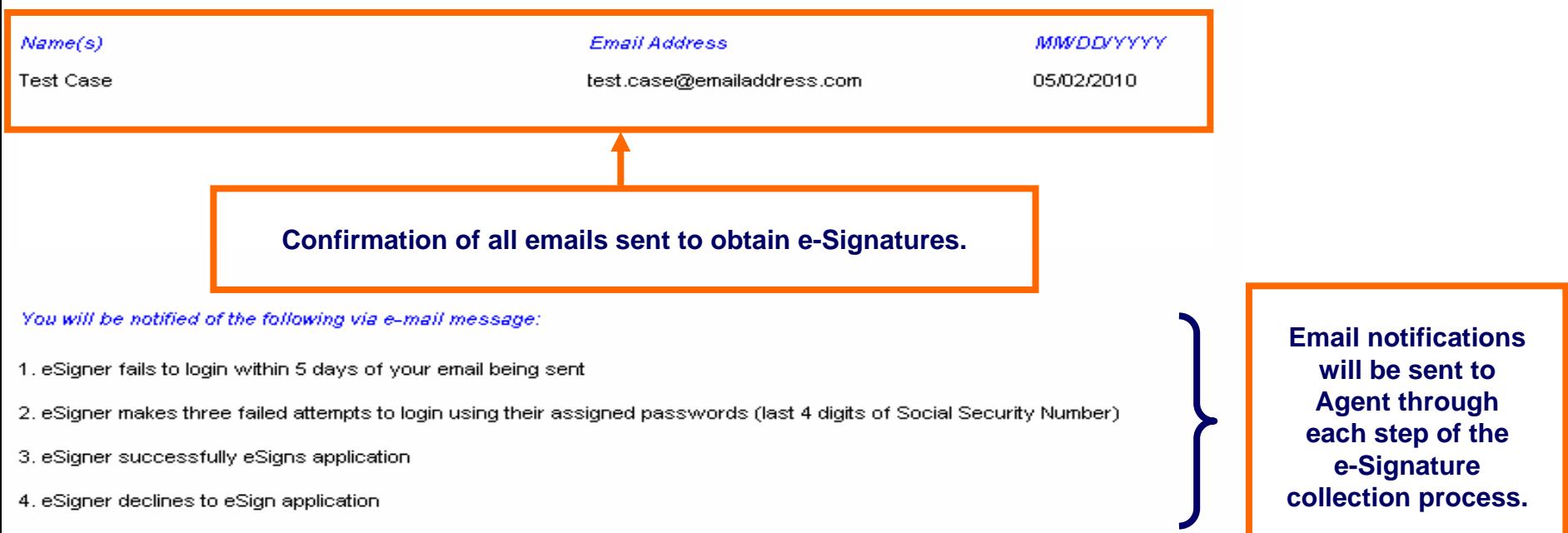

Your electronic signature will be required after other eSignatures have been captured. After eSigning you will be able to transmit the completed application to ING for processing.

### Thank you for using our Electronic Application!

This completes the agent portion of the eSignature process, with the exception of your eSignature after all other eSignatures are captured. You may logout by clicking on the Client tab at the top of this page, then click the Logout link in the upper right margin.

*Click "Sign Off" in top right corner of screen.* 

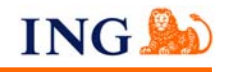

Client will receive an email, from the agent directly, which contains a link to their on-line application packet.

### **Client must turn off all pop-up blockers to access the electronic application.**

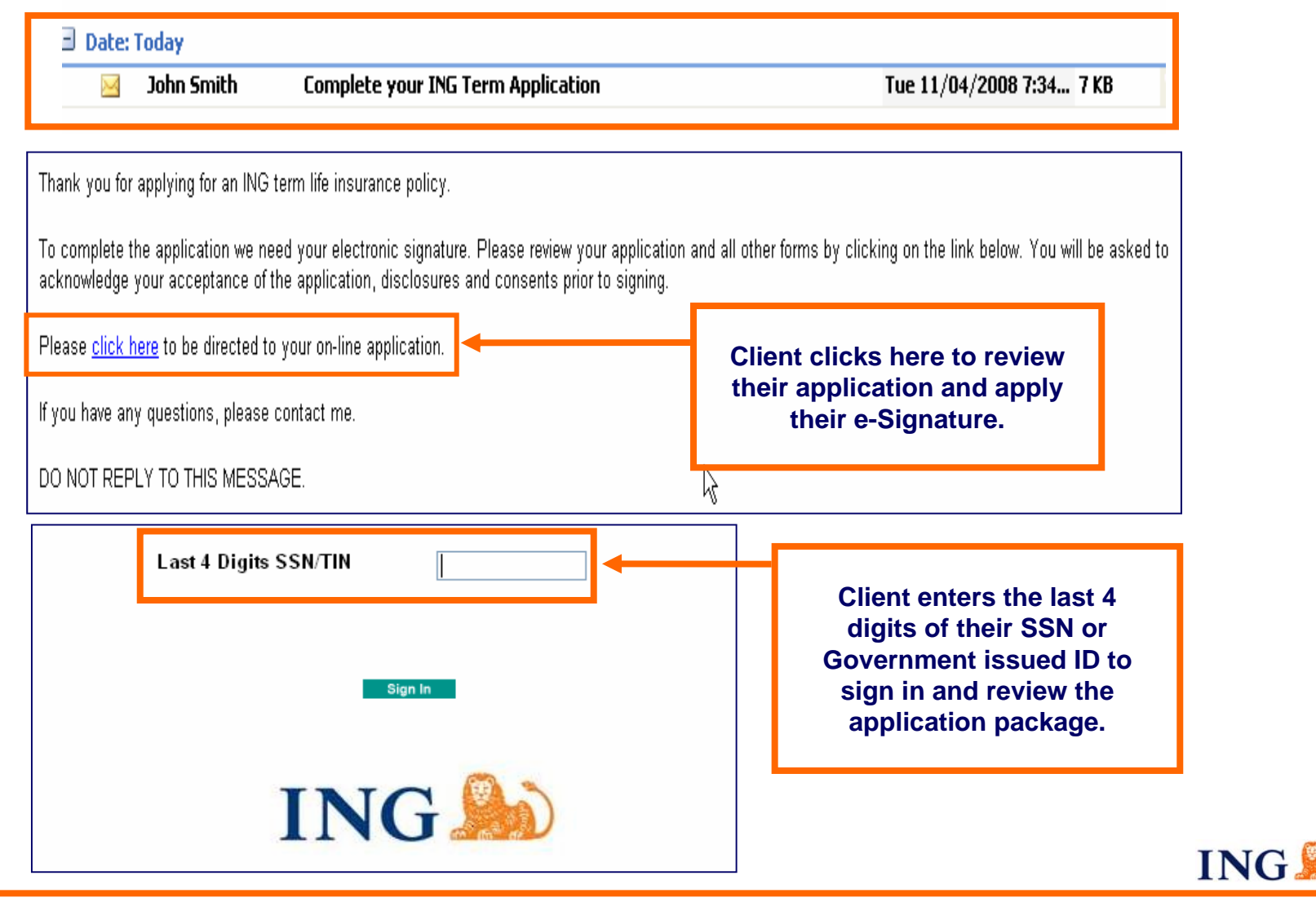

For agent use only. Not for public distribution. cn61842052012

# **Client e-Signature: Terms of Use & e-Signature Disclosure Screen**

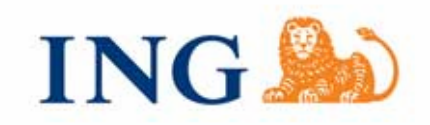

### Welcome - Terms of Use and Electronic Signature Disclosure

### **Welcome, Owner Test!**

To begin the eSignature process, please read the Terms of Use and Electronic Signature Disclosure by clicking on each of the buttons below. You may print and retain a copy of these documents for future reference.

After reading both documents, please check the box indicating you have read them and then select either "I Agree" or "I Decline."

Terms of Lise

Thave read the Terms of Use

I Agree

### **Electronic Signature and Records**

You are applying for an insurance policy using electronic processes which include the use of electronic records and electronic signatures. The records include the application, and required ancillary forms (as applicable) such as the product replacement forms and consumer disclosures (the "Records"). With your consent, we can deliver these Records to you electronically. Please print or download the Records and keep them for your files.

This notice contains important information that you are entitled to receive before you consent to electronic delivery. Please read this notice carefully and print or download a copy for your files.

I Decline

**Reminder: Client must turn off all pop-up blockers.**

**The Client must open and read the "Terms of Use" before they can continue.** 

**The Client then clicks the checkbox to continue.**

**The Client clicks "I Agree" to proceed with the e-Signature process.** 

**If Client Declines, the Agent must collect wet signatures.**

For agent use only. Not for public distribution. cn61842052012

**ING** 

# **Client e-Signature: Review Application Screen**

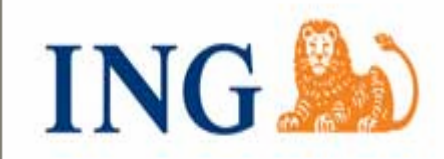

### **Application Review**

Please review your application and all other forms in their entirety for accuracy, understanding and agreement. This application contains multiple pages and forms.

If you need to change or update any information or if you have questions, please contact your agent.

After reviewing your application and reading each of the pages that are to be eSigned, please check the box indicating you have read it and then select either "I Agree" or "I Decline."

Review Your Application

I have reviewed the application and read each of the pages that are to be eSigned

**LAgree** 

**The Client clicks "I Agree" to proceed with e-Signature. If Client Declines, the Agent must collect wet signatures.**

**Client must open and review the application before continuing.** 

**Client then clicks the checkbox to continue.**

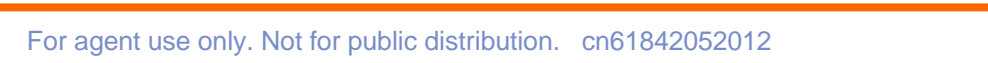

I Decline

**ING.** 

# **Client e-Signature: Apply e-Signature Screen**

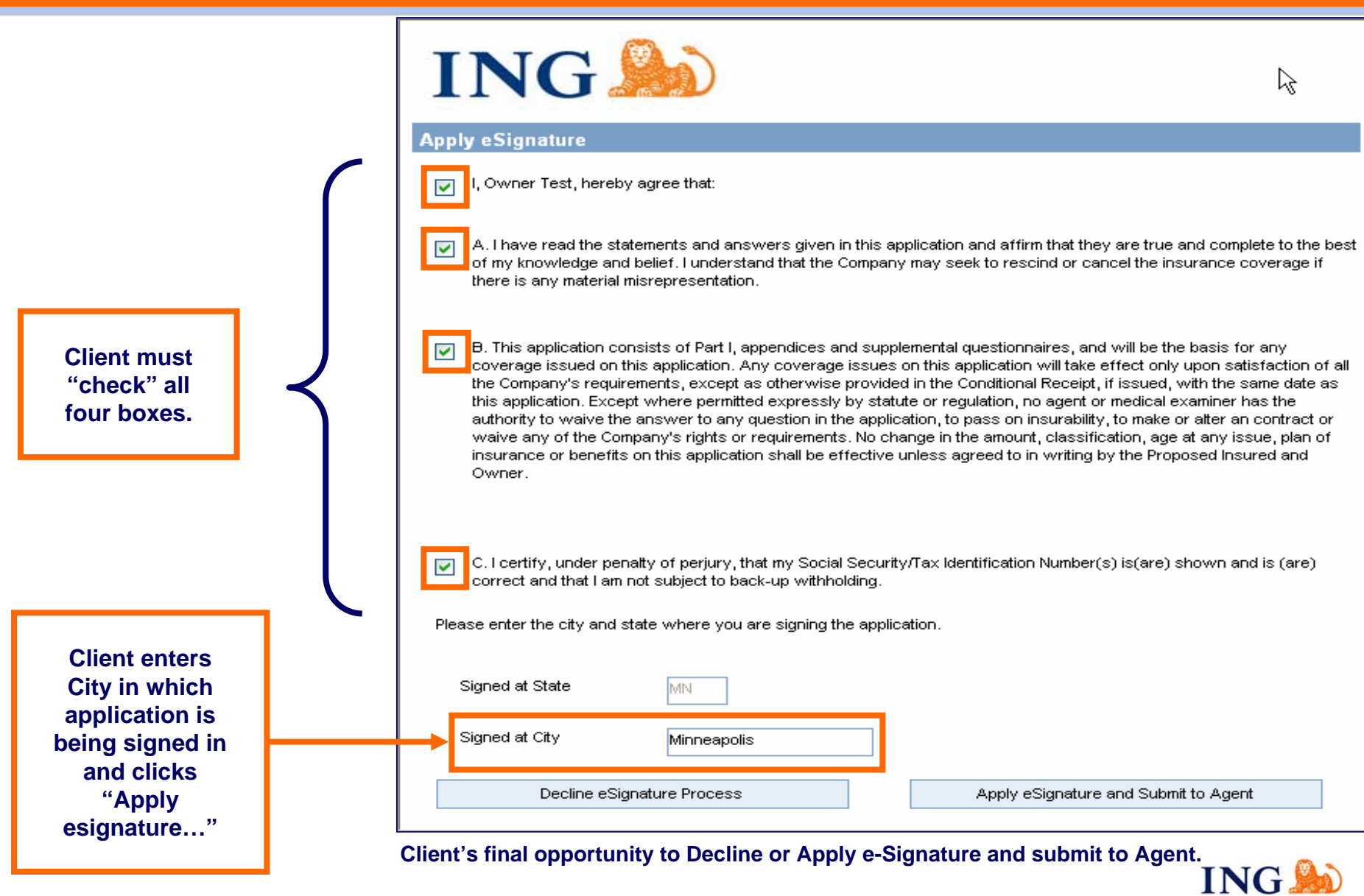

# **Client Application Review and e-Signature Complete Screen**

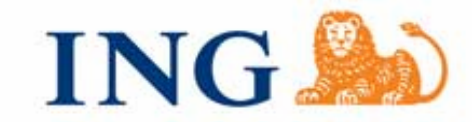

### **Application Review And eSignature Are Complete**

#### **Thank vou!**

Your application review and eSignature process are now complete and your eSignature has been applied to the document (s) that you reviewed. An email has been sent to your agent advising him/her that you have completed the eSignature process.

After closing this screen, you will not be able to access this site again to view your application. Please take a moment to print and/or save a copy of the eSigned application for your records by clicking on the button below.

View eSigned application

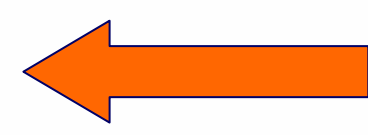

৸৻

**Client can click here to View/Download the e-Signed application.** 

If you have any questions or need another copy of the eSigned application, please contact your agent.

Thank you again for using our Electronic Application!

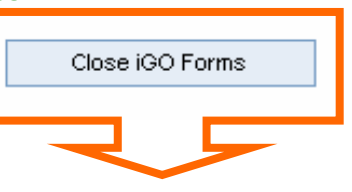

### **Client clicks "Close iGO Forms" to log out of Term e-Submit.**

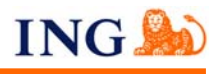

Agent will receive an email when all other signatures are collection, which contains a link to the on-line application packet.

### **Agent must turn off all pop-up blockers to access the electronic application.**

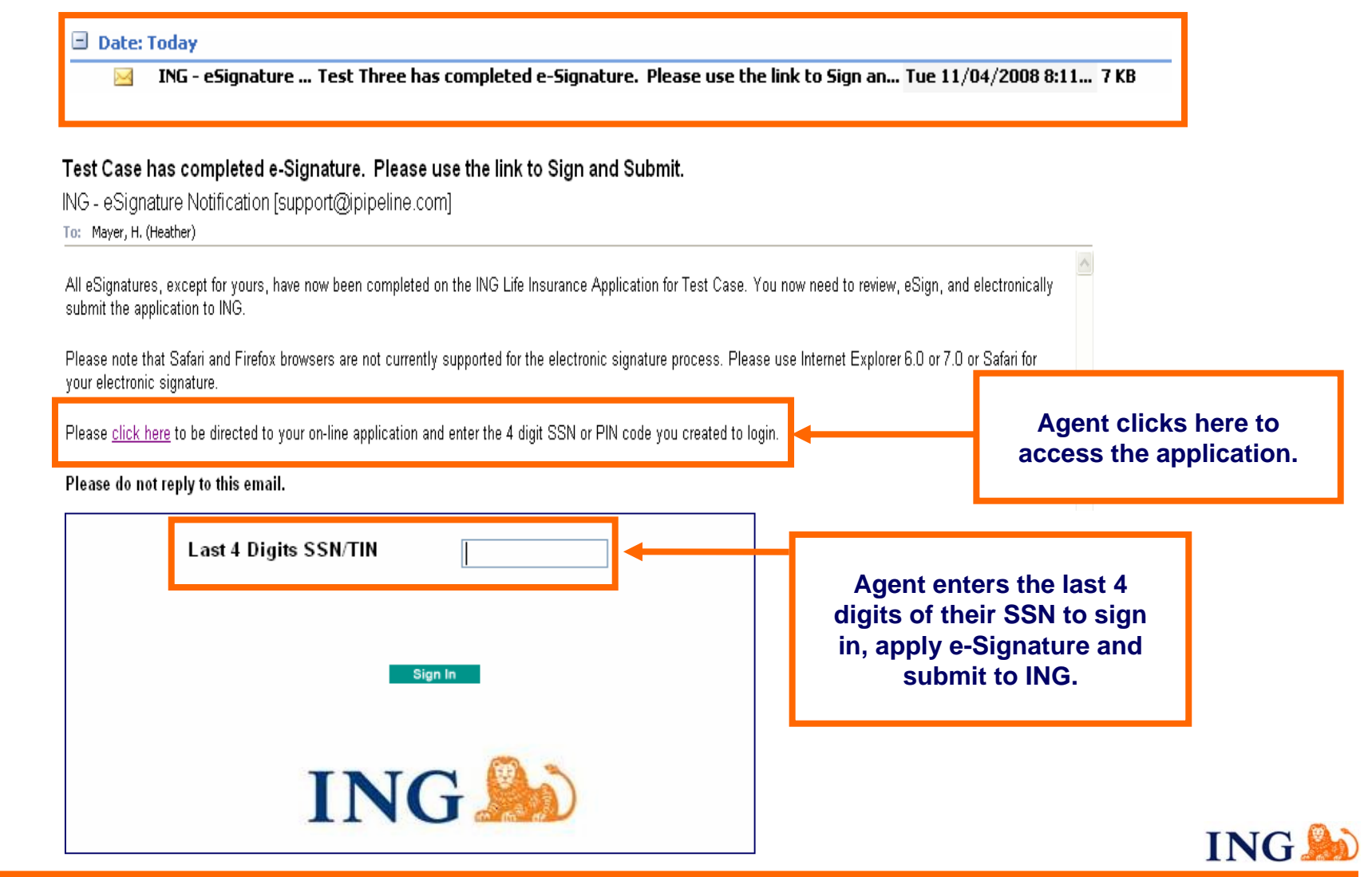

For agent use only. Not for public distribution. cn61842052012

# **Agent e-Signature: Terms of Use & e-Signature Disclosure Screen**

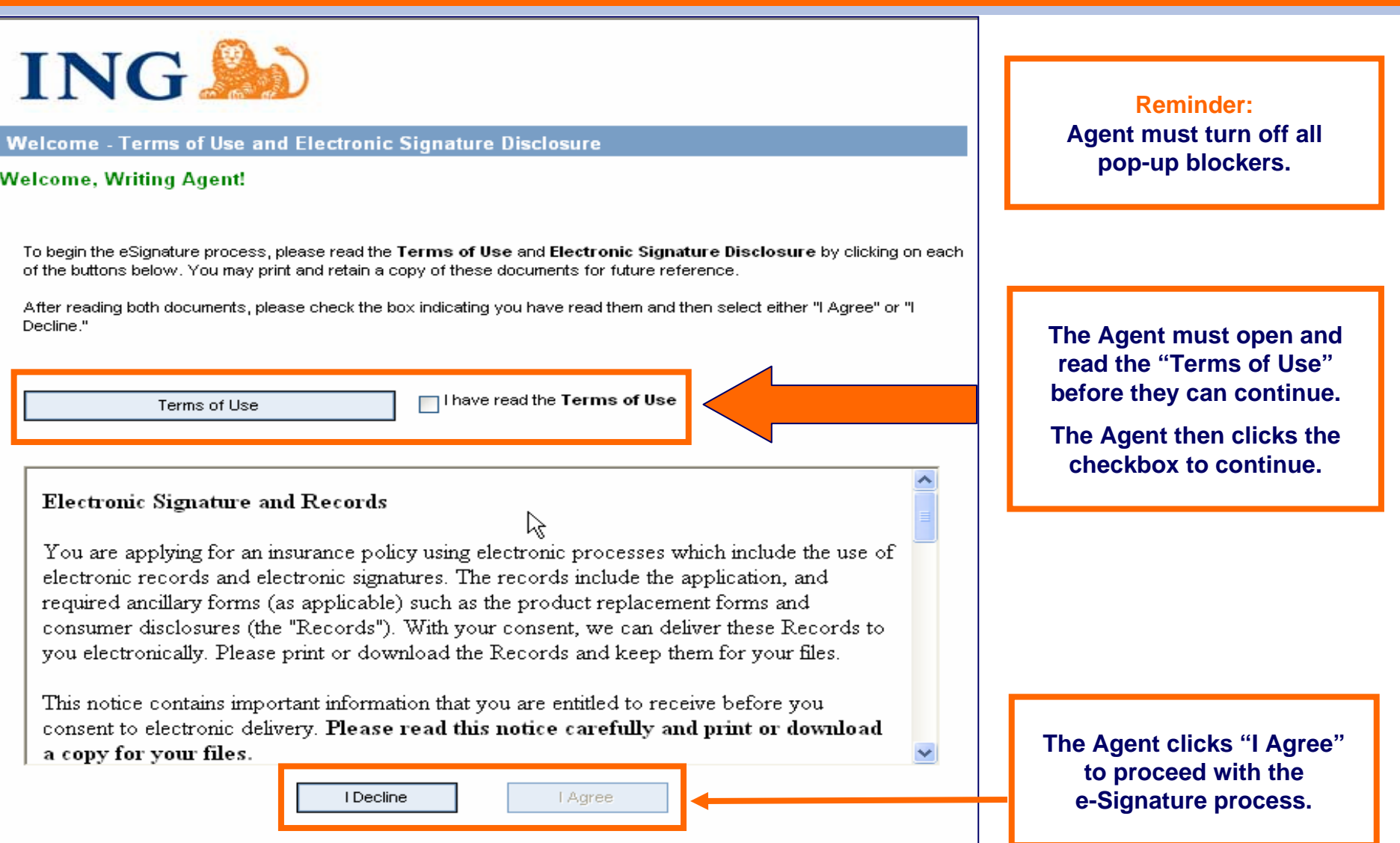

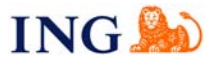

# **Agent e-Signature: Application Review Screen**

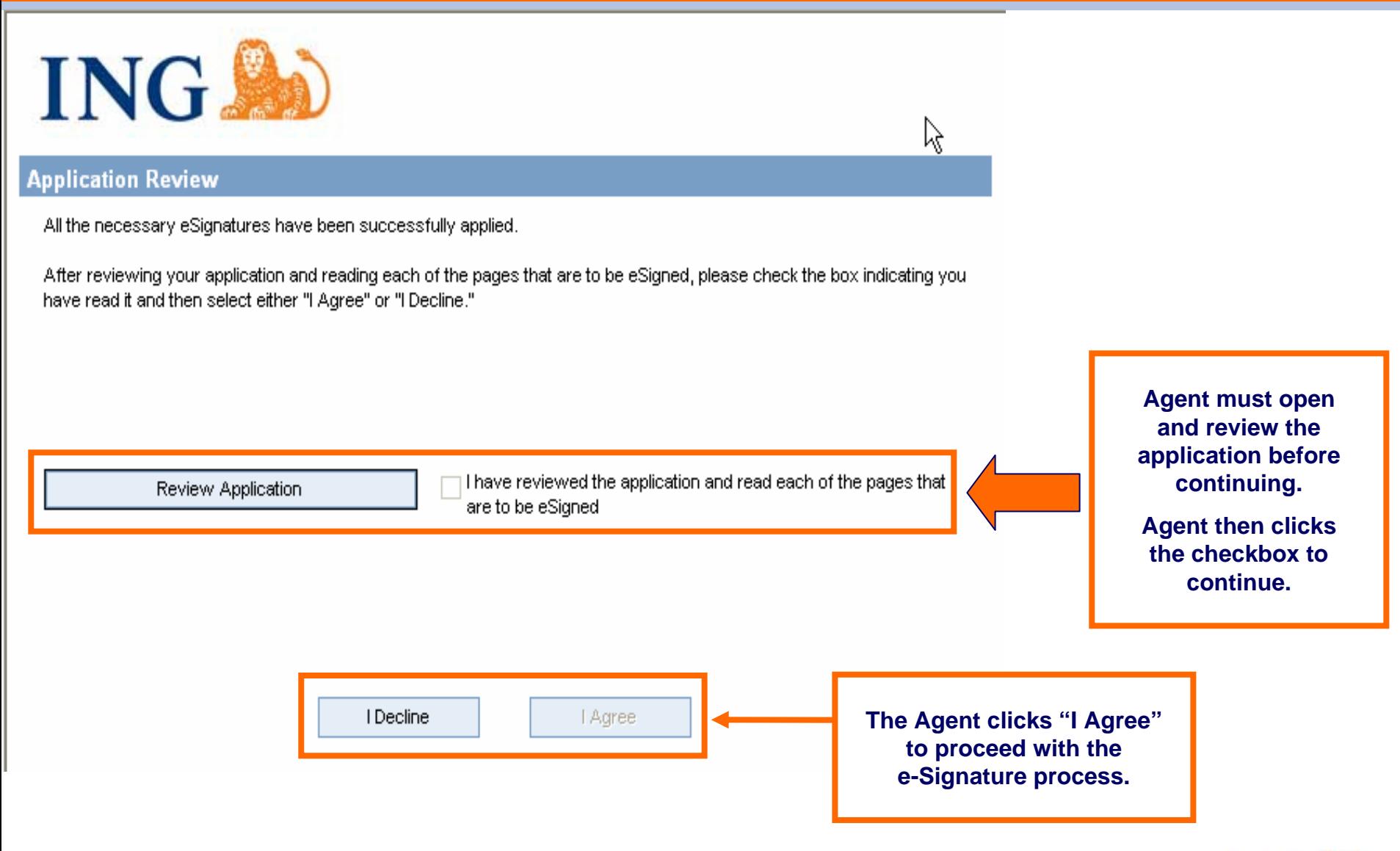

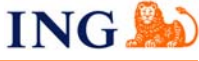

# **Client e-Signature: Apply e-Signature Screen**

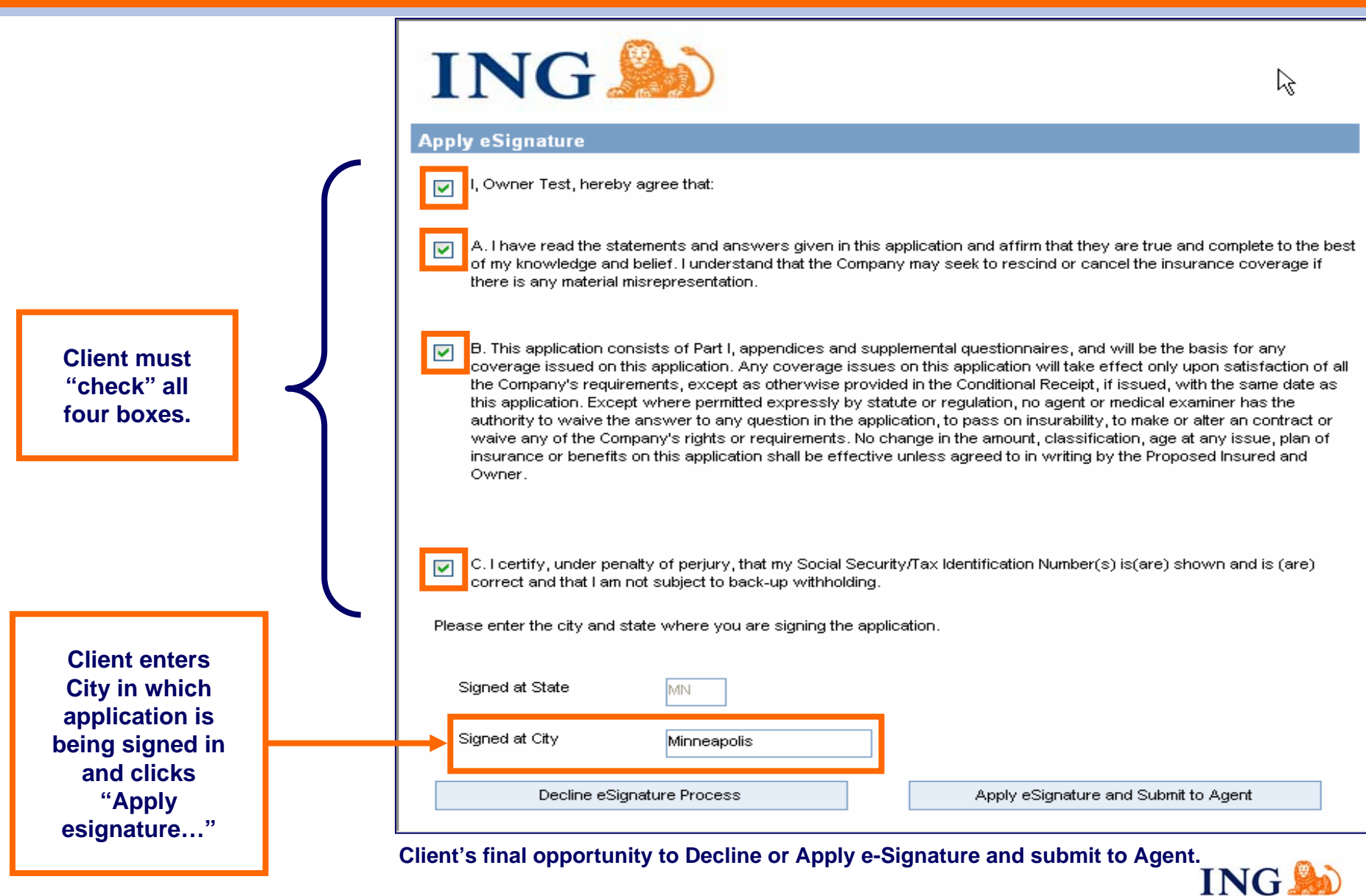

# **Agent e-Signature: Apply e-Signature Screen**

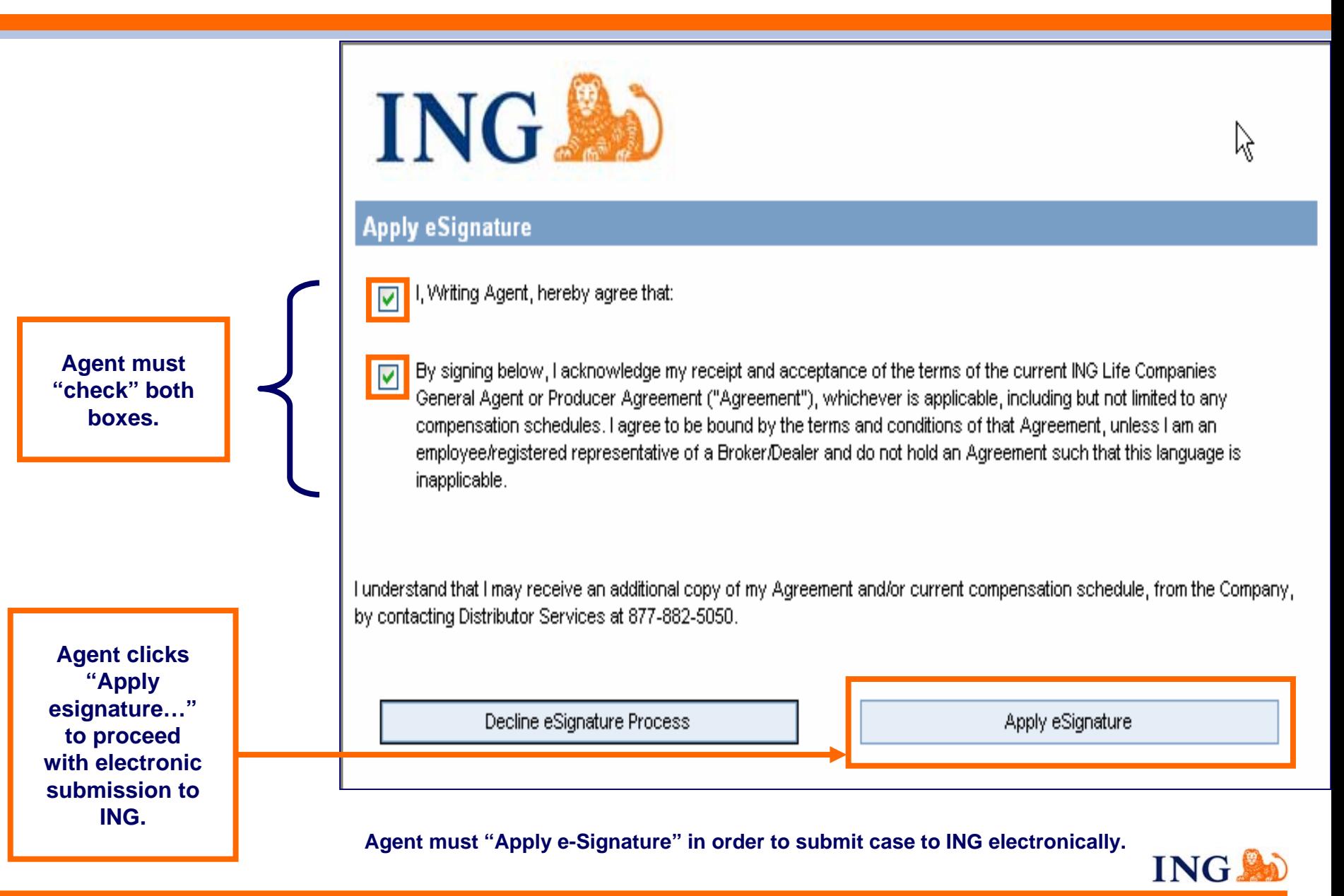

# **Agent Application Review and e-Signature Complete Screen**

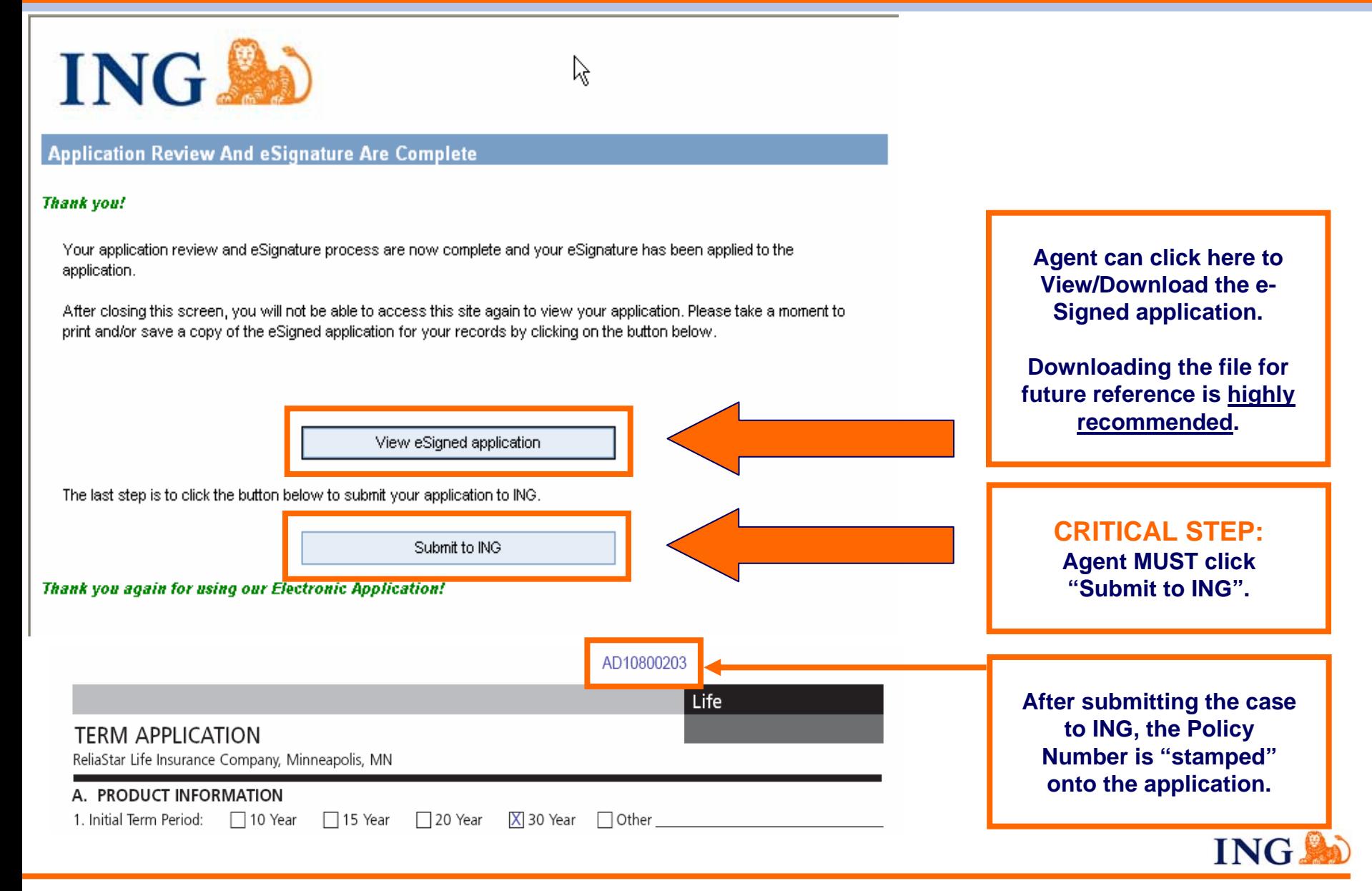

The "View My Cases" button will provide you with a dashboard view of your existing cases.

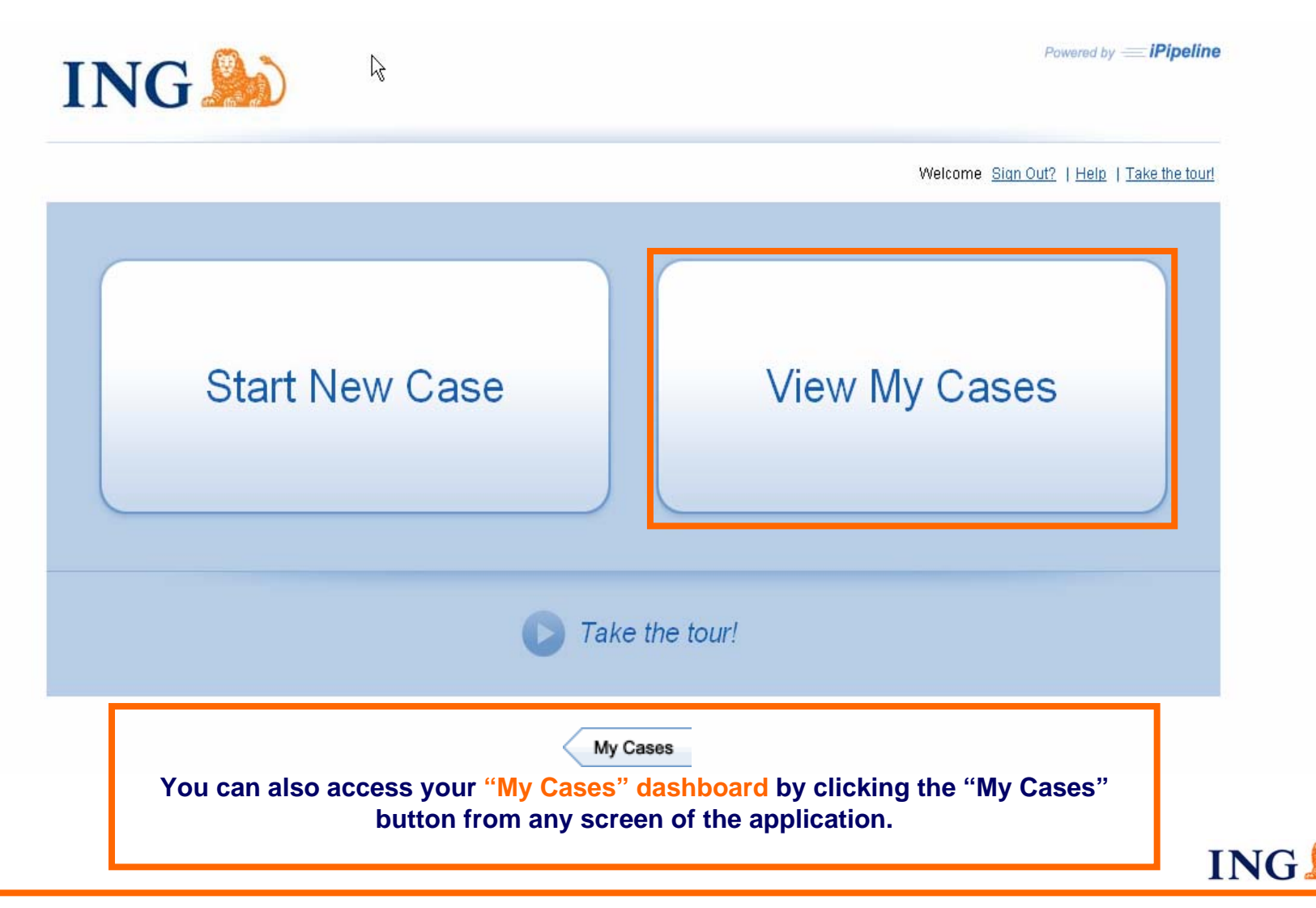

# **"My Cases" Screen: Dashboard View of Existing Cases**

This screen provides a summary of valuable information for all your cases, including client name, case description, product, case status and date last modified.

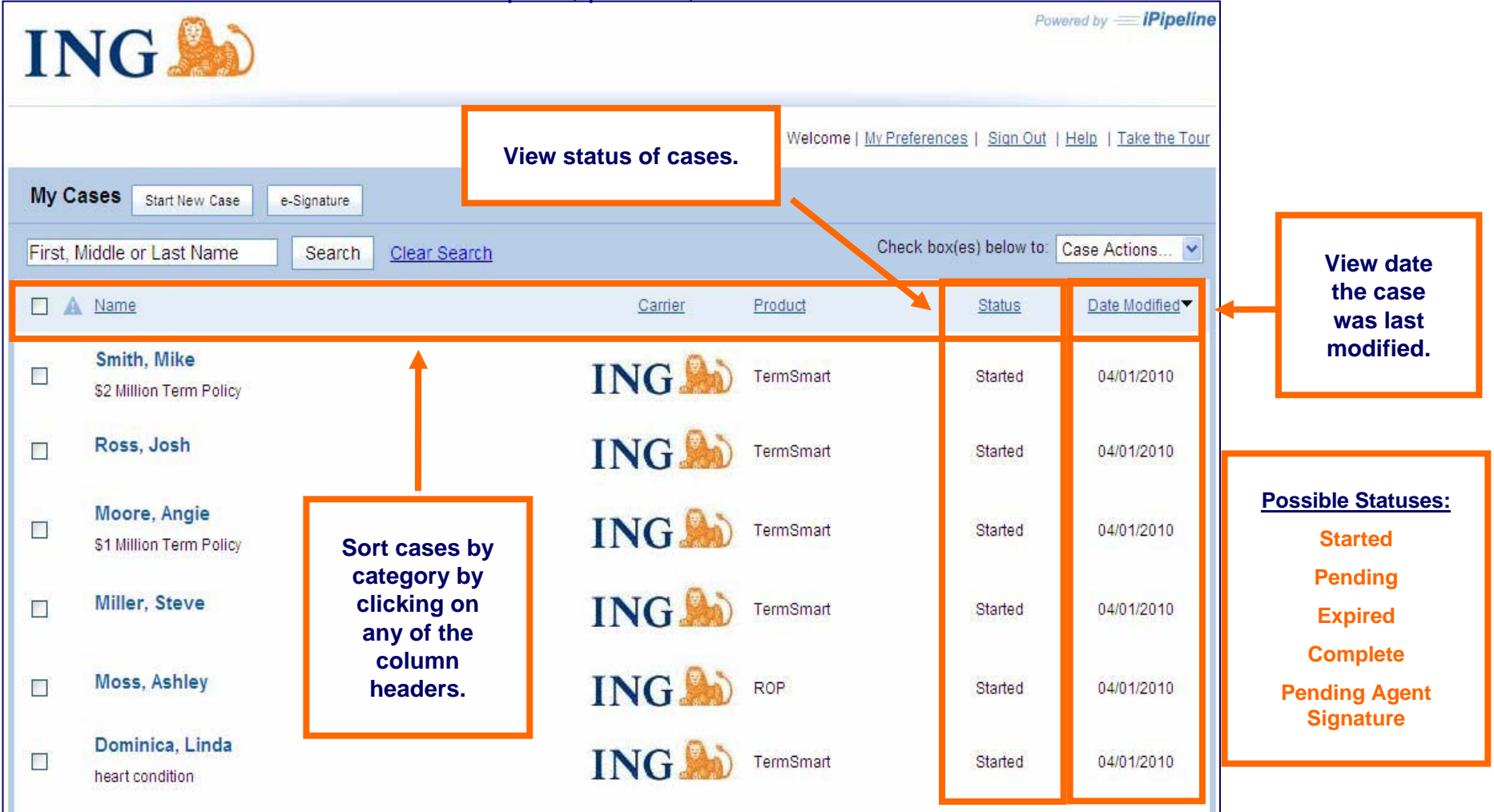

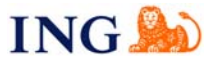

### **"My Cases" Screen Continued: e-Signature Status and Resend Emails**

The "e-Signature" button provides a more detailed view of the status of your cases' signatures and allows you to resend the email to any signing party.

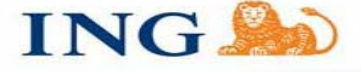

Powered by **Pipeline** 

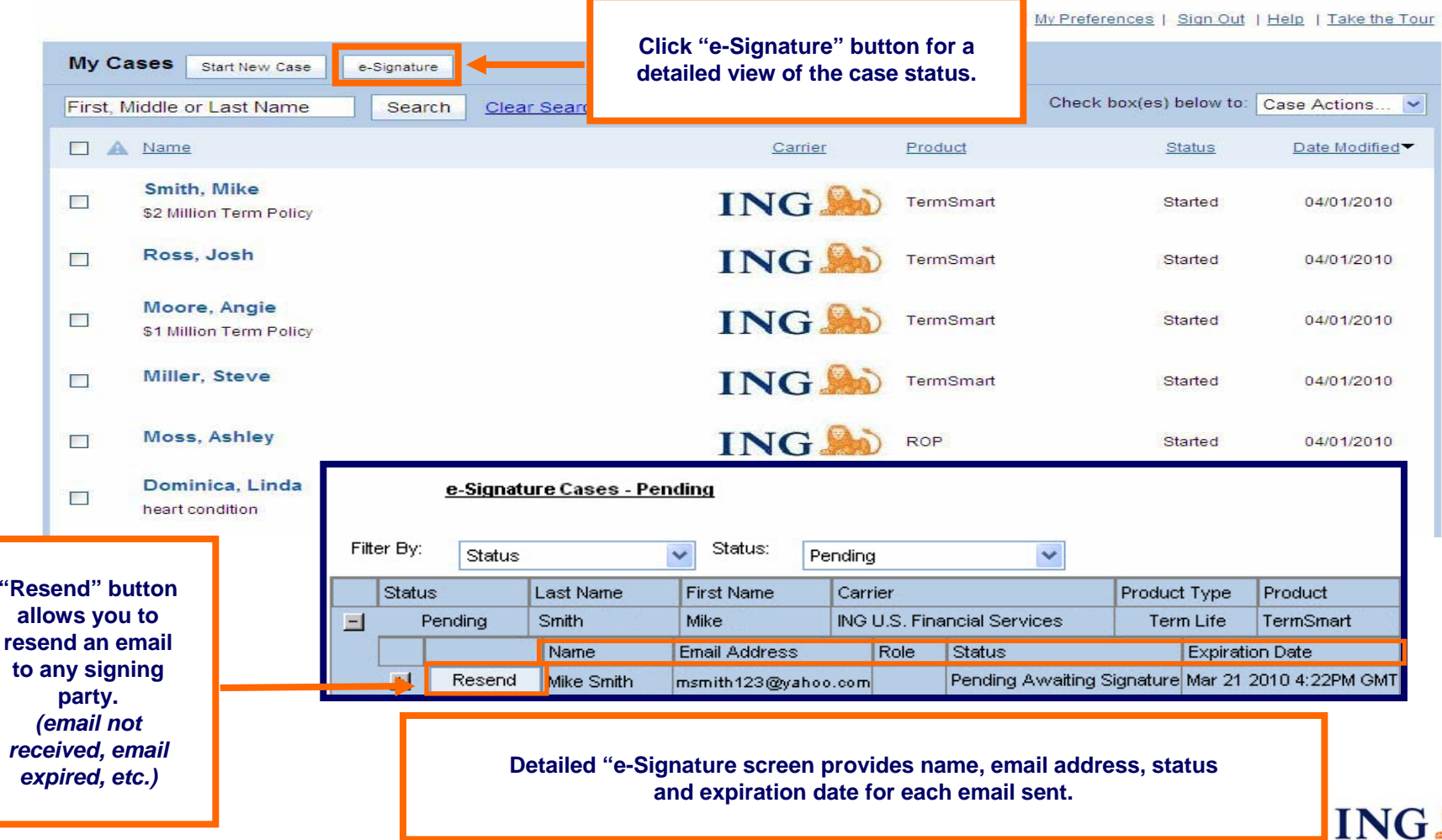